## SOPHOS SW-18.0.1\_MR-1-Build396.SFW-396<br>| 192.168.50.254:44444/webconsole/webpages/login.jsp

ip & fi

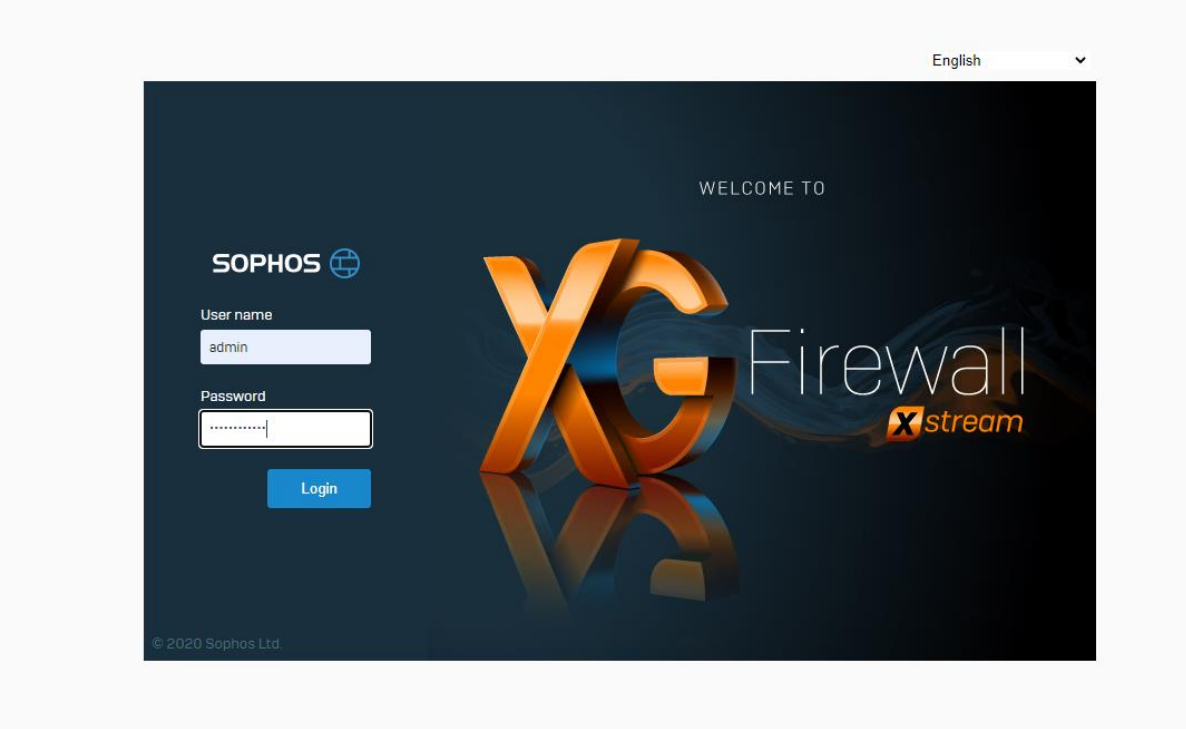

比較重要的就是 Rules 跟 Network 介面的設定, Rules 基本上比較常用到 Firewall rules 跟 NAT rules 頁 面,

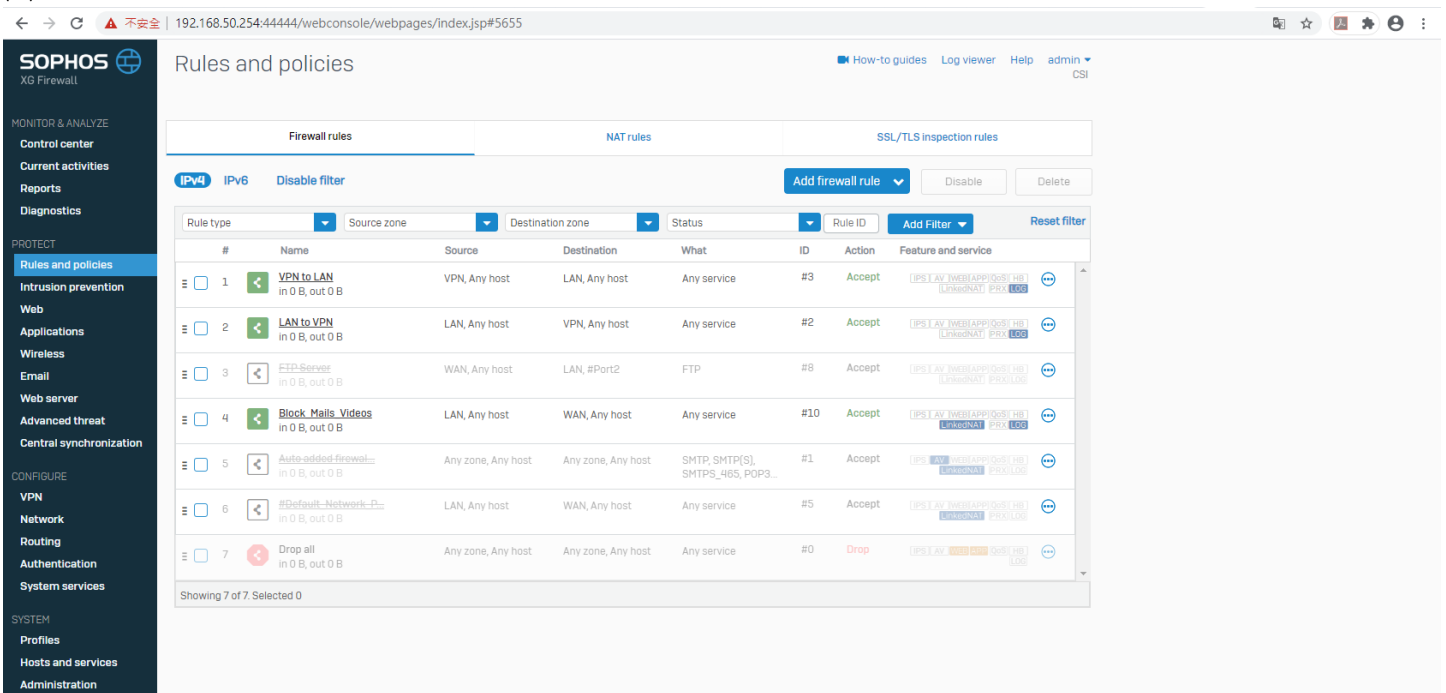

## 試著新增一般 LAN to WAN 方向,上半部設定沒有太大的問題

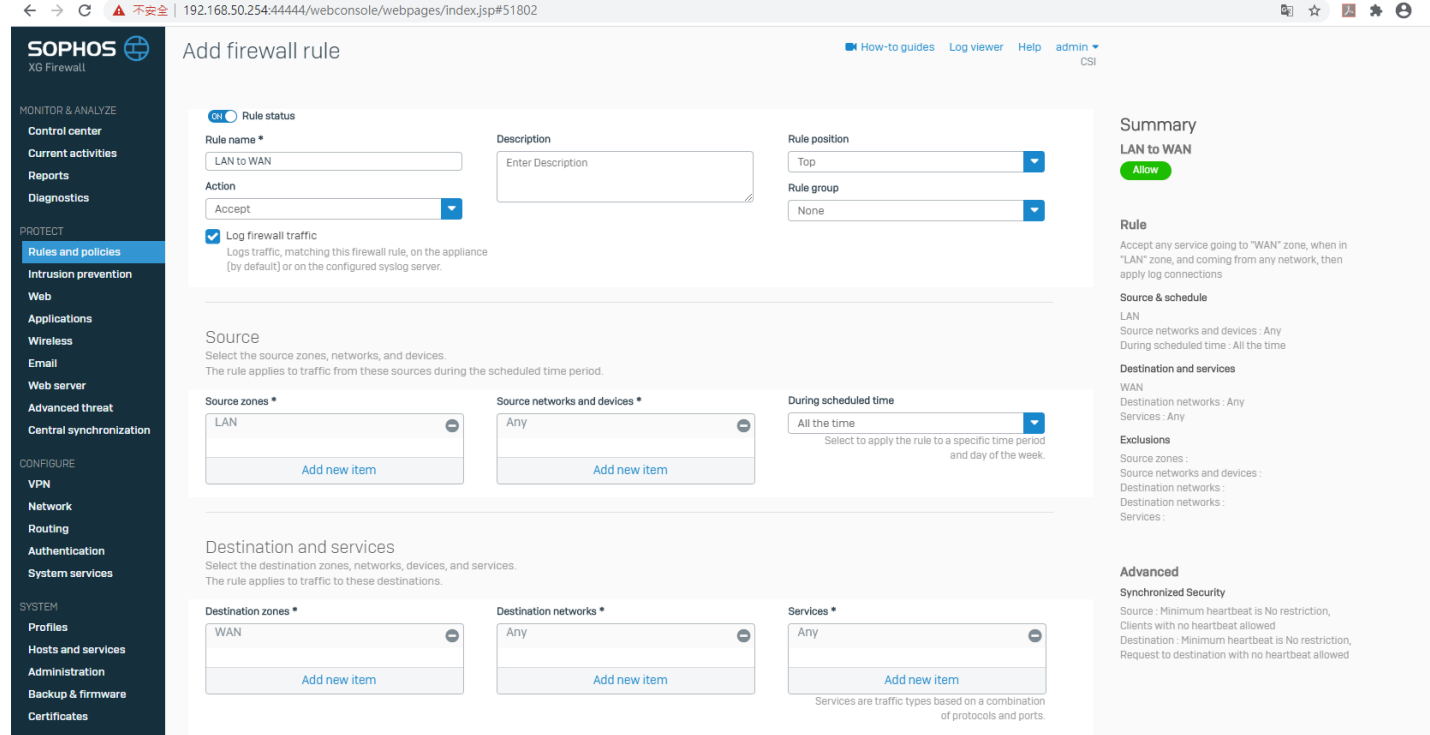

但是下半部有個需要注意的地方, Create Linked NAT rule 裡面還需要設定, 點擊它,

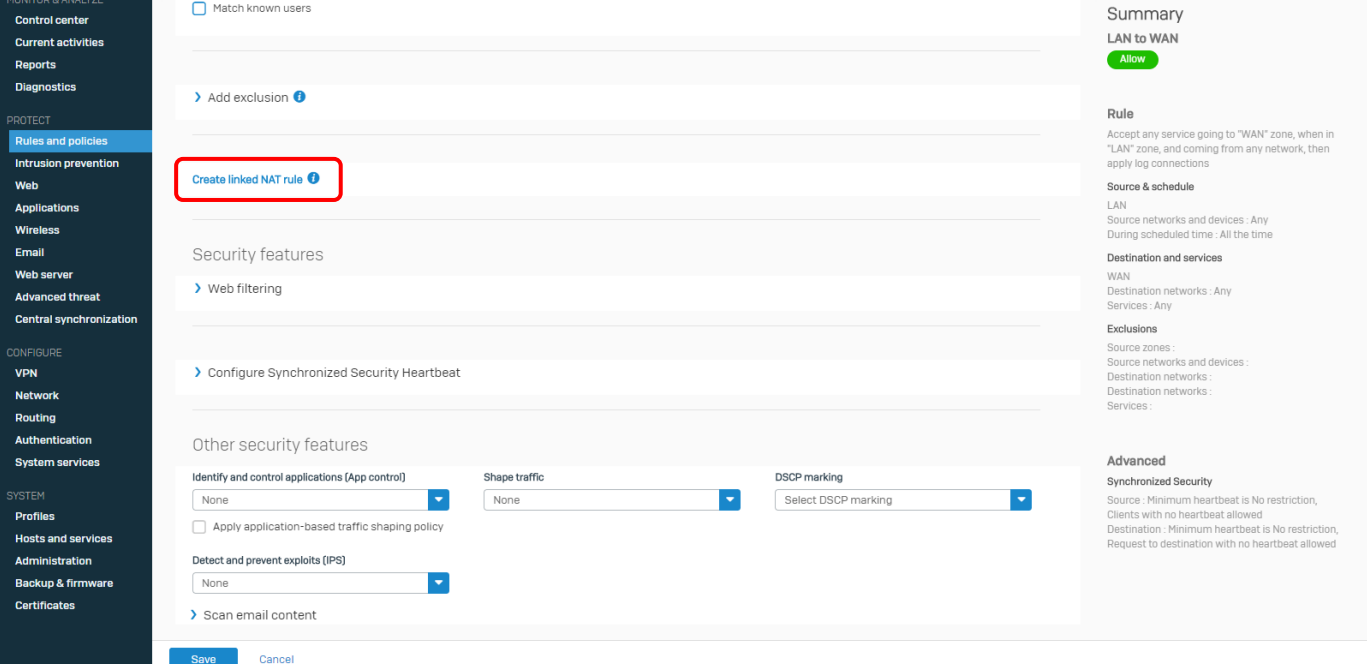

#### 會出現新視窗, SNAT 要選擇 MASQ, 接著按 Save,

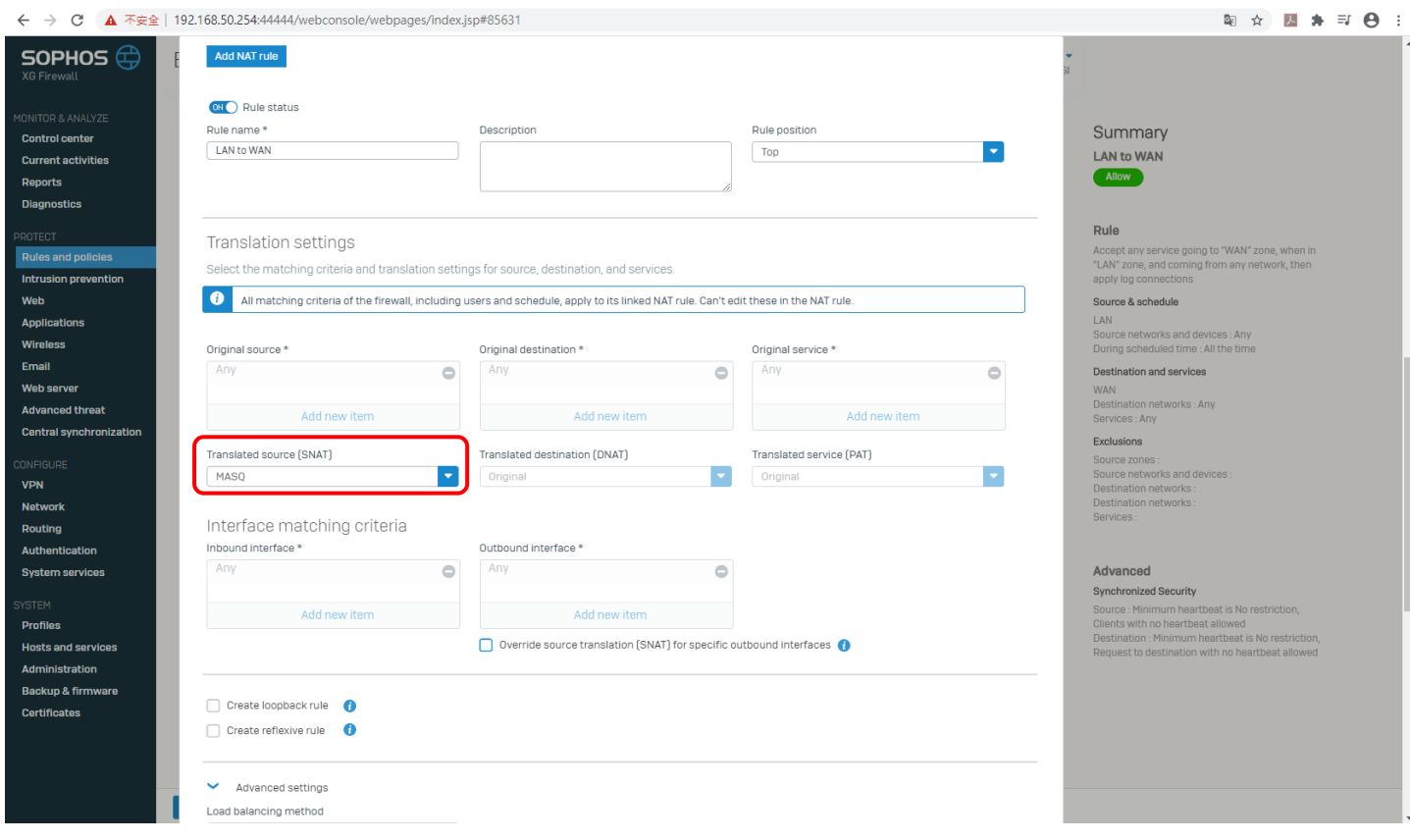

回到這畫面後再按 Save,這樣就能上網了,如果有網頁限制(譬如禁止上 Yahoo 網站), 就需要用到 Web Filtering 的地方, 前提還是要到 Web 項目先做一些篩選,  $\sim$   $\sim$   $\sim$   $\sim$ 

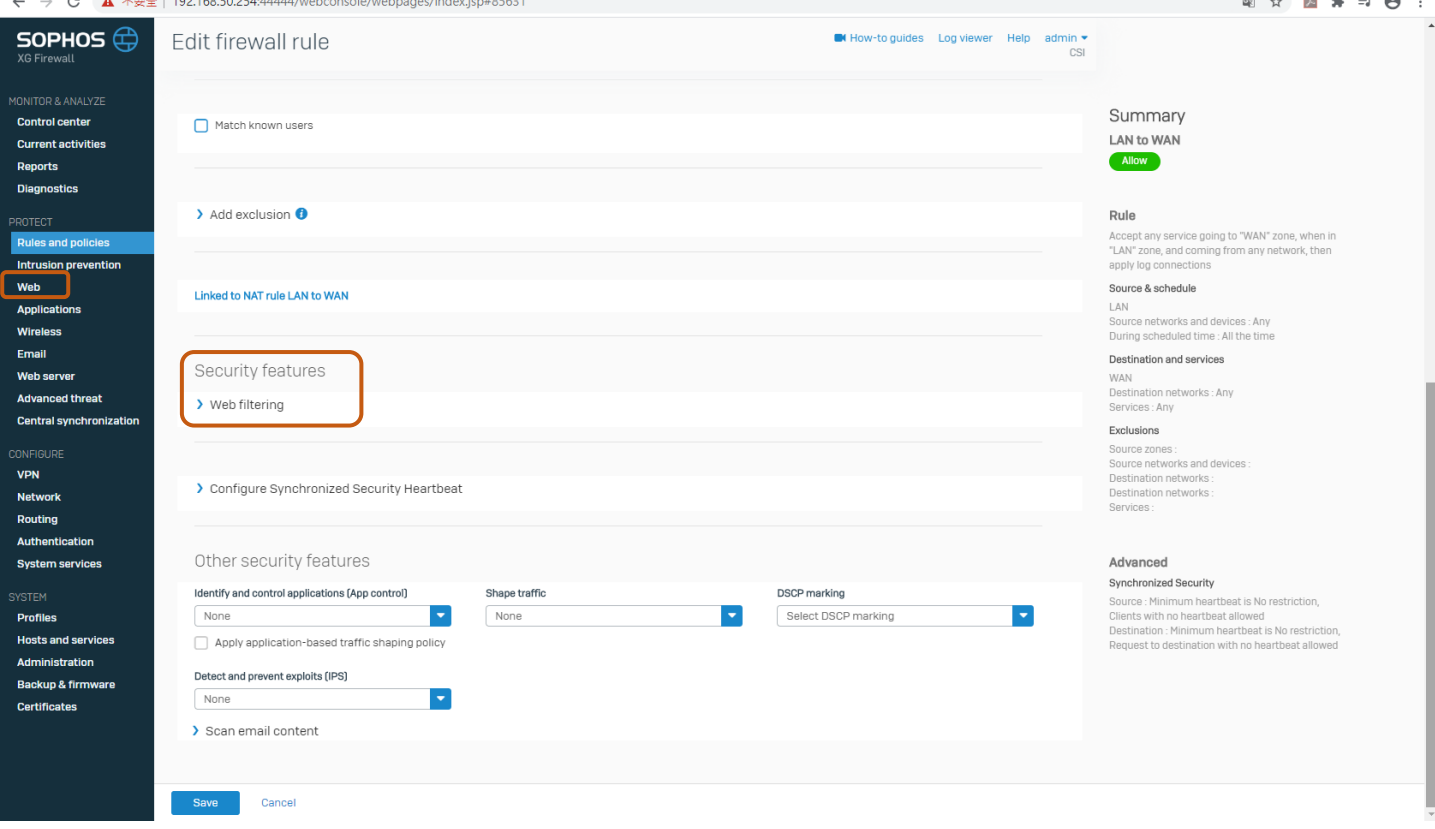

#### 到 NAT rules 頁面會看到一條 LAN to WAN 就是剛剛新增的該規則下方有個 Firewall rule ID:4

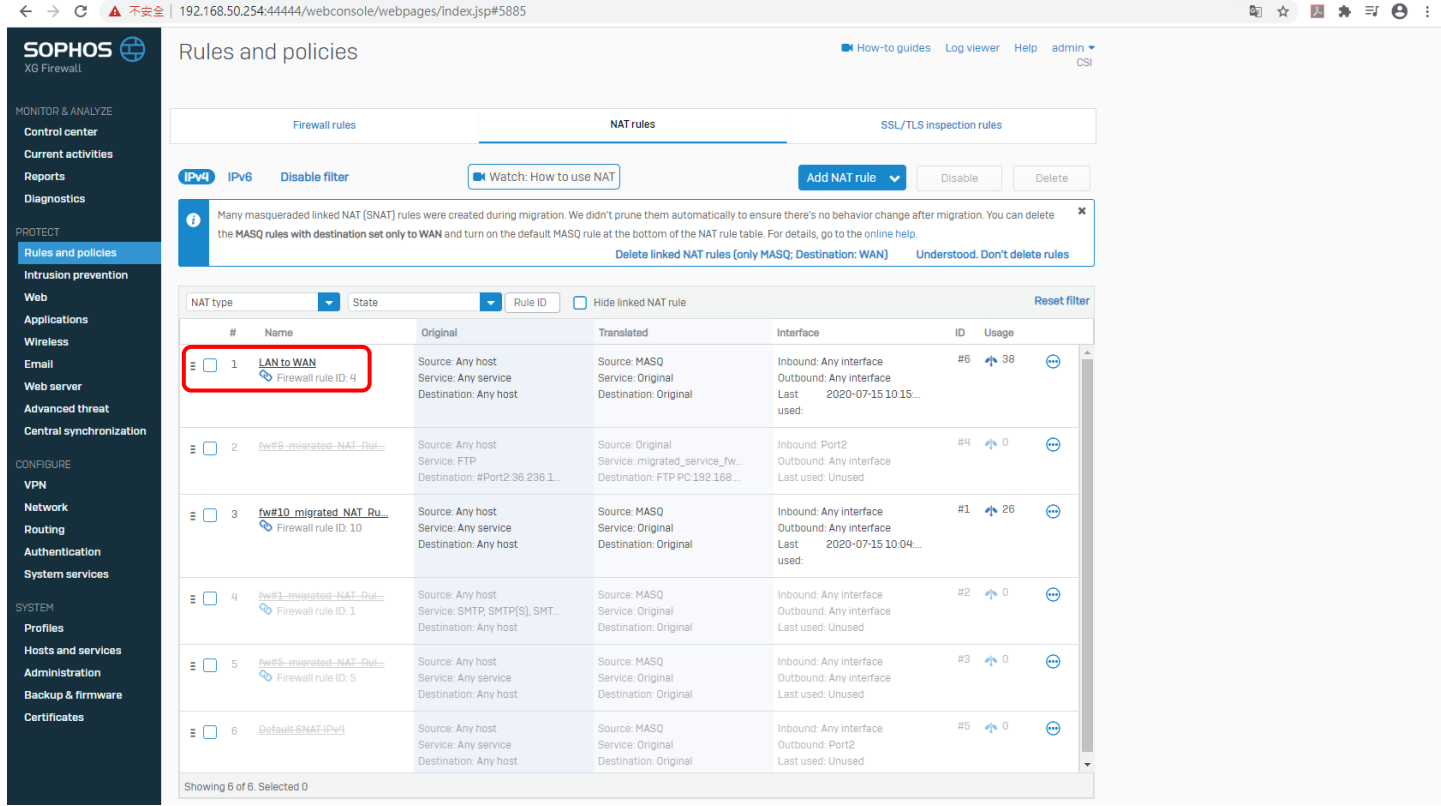

#### 剛好就是對應 LAN to WAN,

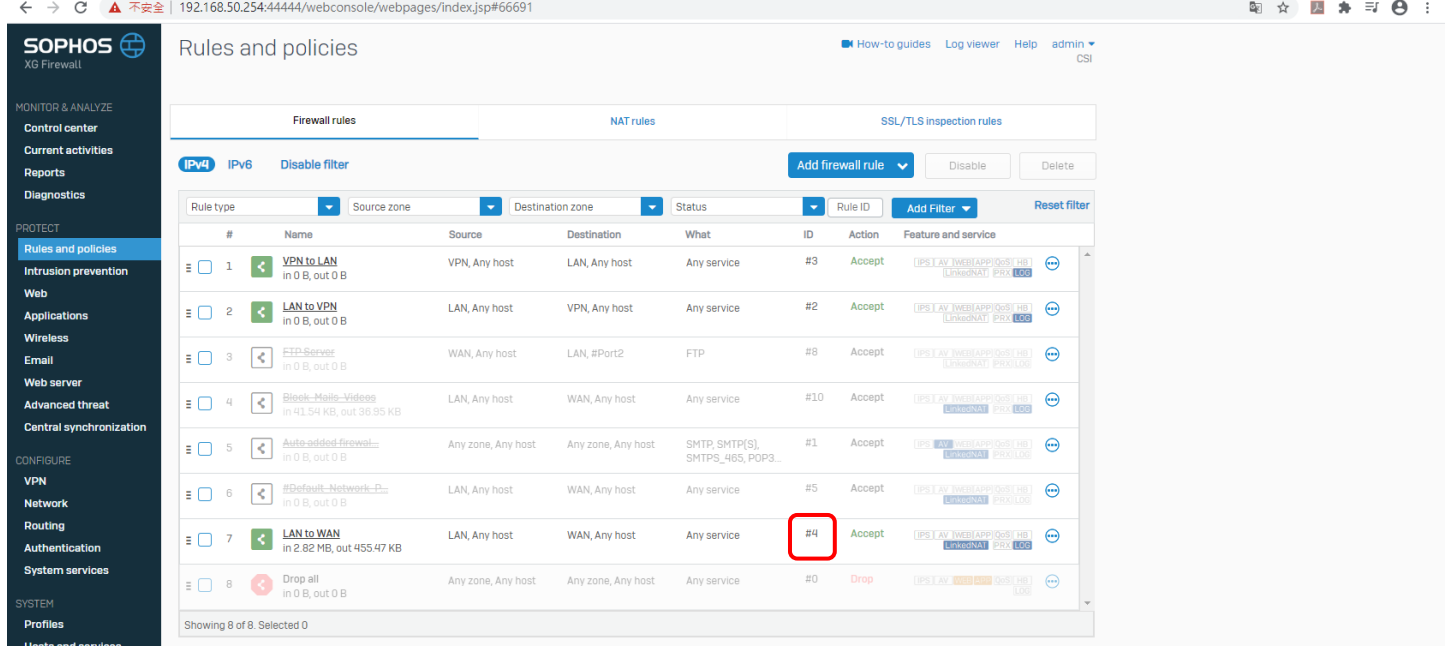

## 而且一旦新增是無法替換 NAT rules 的,LAN to WAN 是套 NAT rule ID:6,

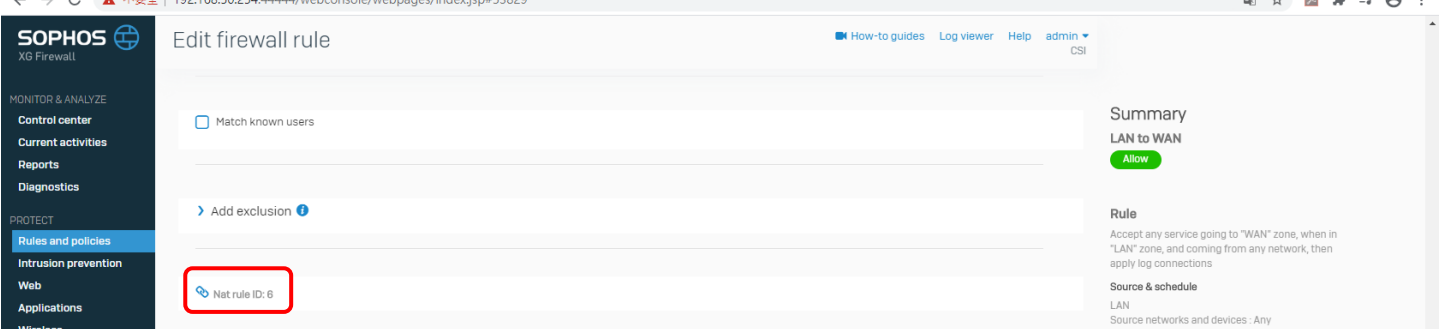

 $\sim$   $\sim$ 

#### 接著是一樣很重要的 WAN to LAN 設定,先在 Firewall rules 頁面,新增 WAN to LAN 規則,注意

#### Destination zones 選 LAN, 但 Destination Networks 還是選 WAN IP, 使用的 Port 為 3396。

這邊覺得這次的 v.18 版本把 Firewall 明確分成外內兩道牆(Firewall rule 頁面跟 NAT rule 頁面), 這樣內外 要分別設定。

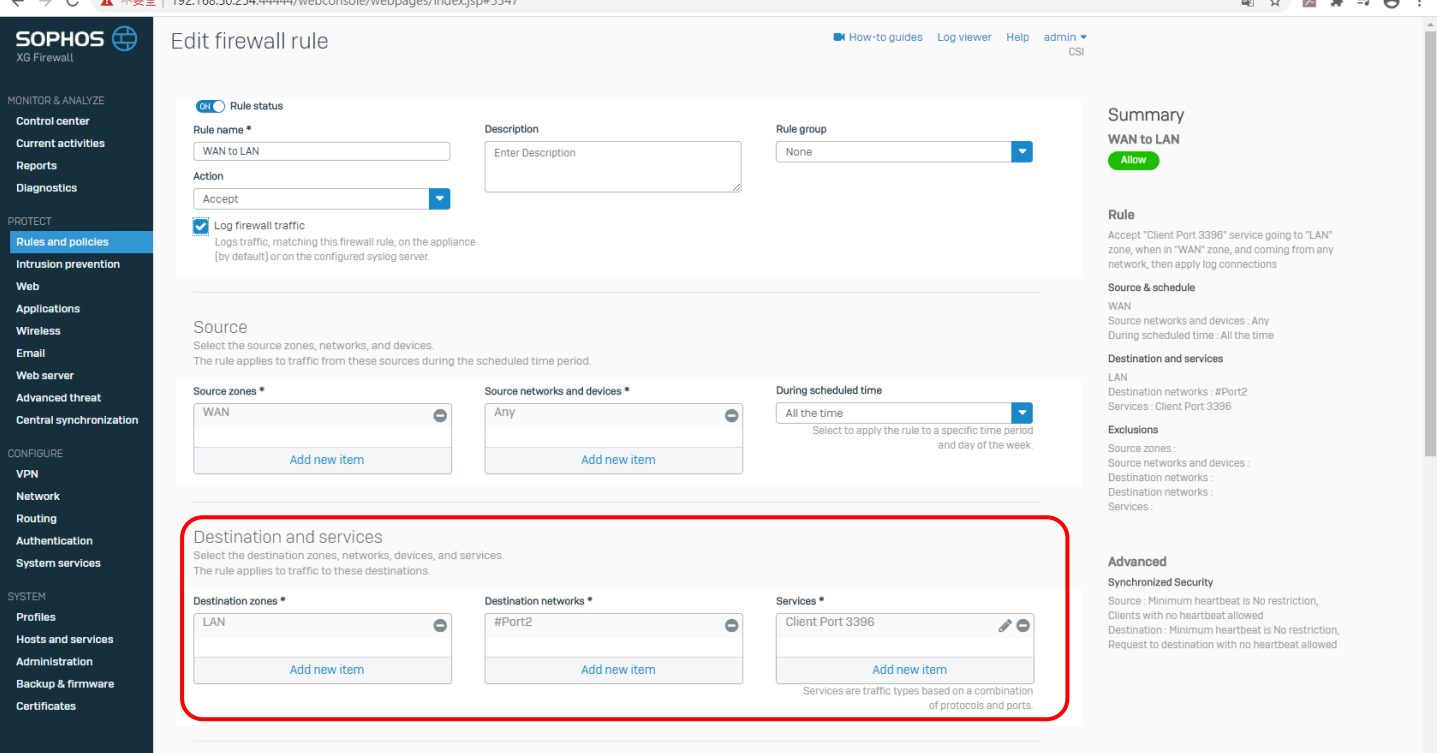

#### 接著到 NAT rules 新增設定 DNAT, 如下圖填寫資料,這樣就能用遠端桌面功能登入 FTP PC 了。

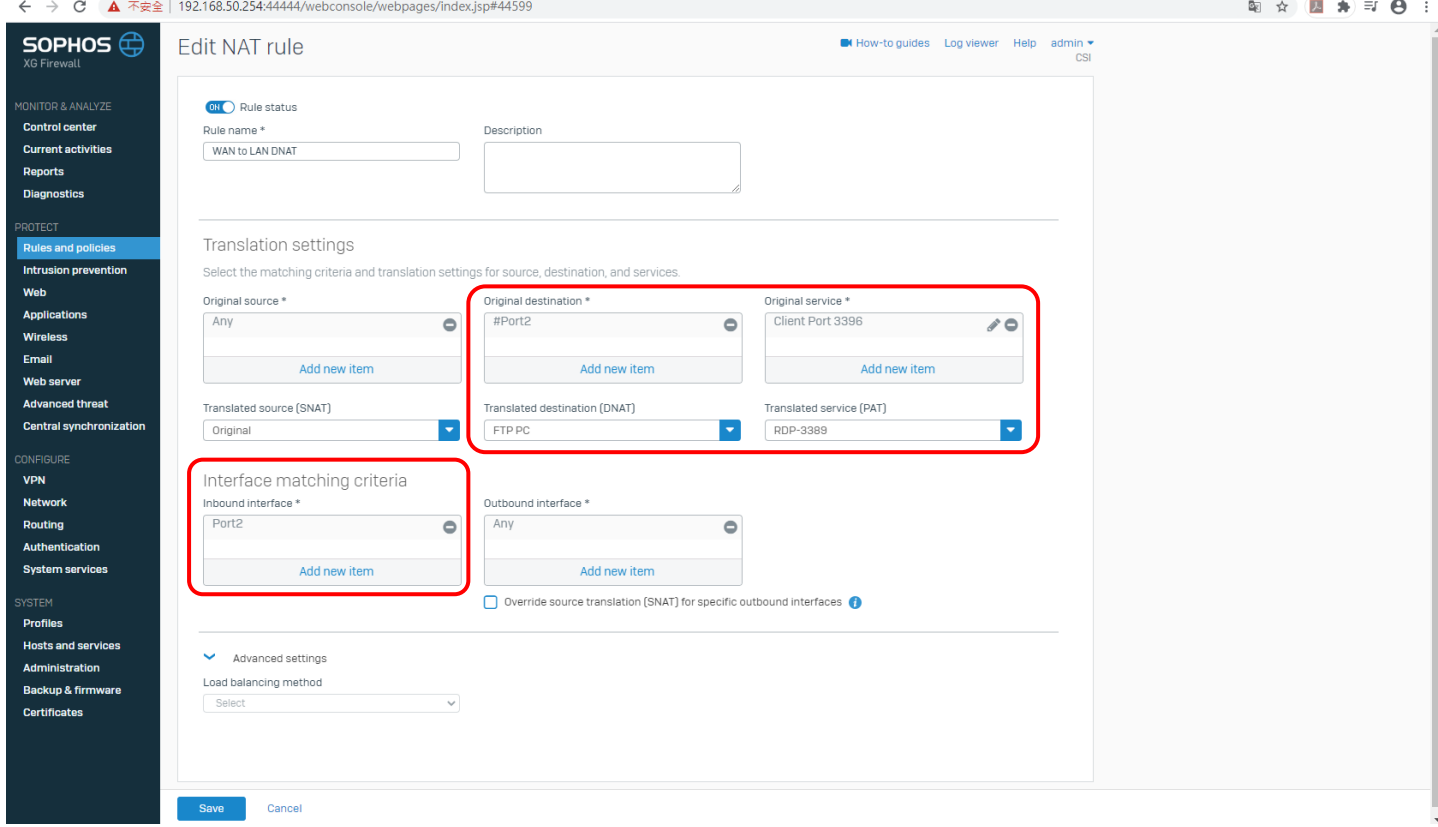

## 新增完 LAN to WAN 跟 WAN to LAN 規則後的 Firewall rules 畫面,

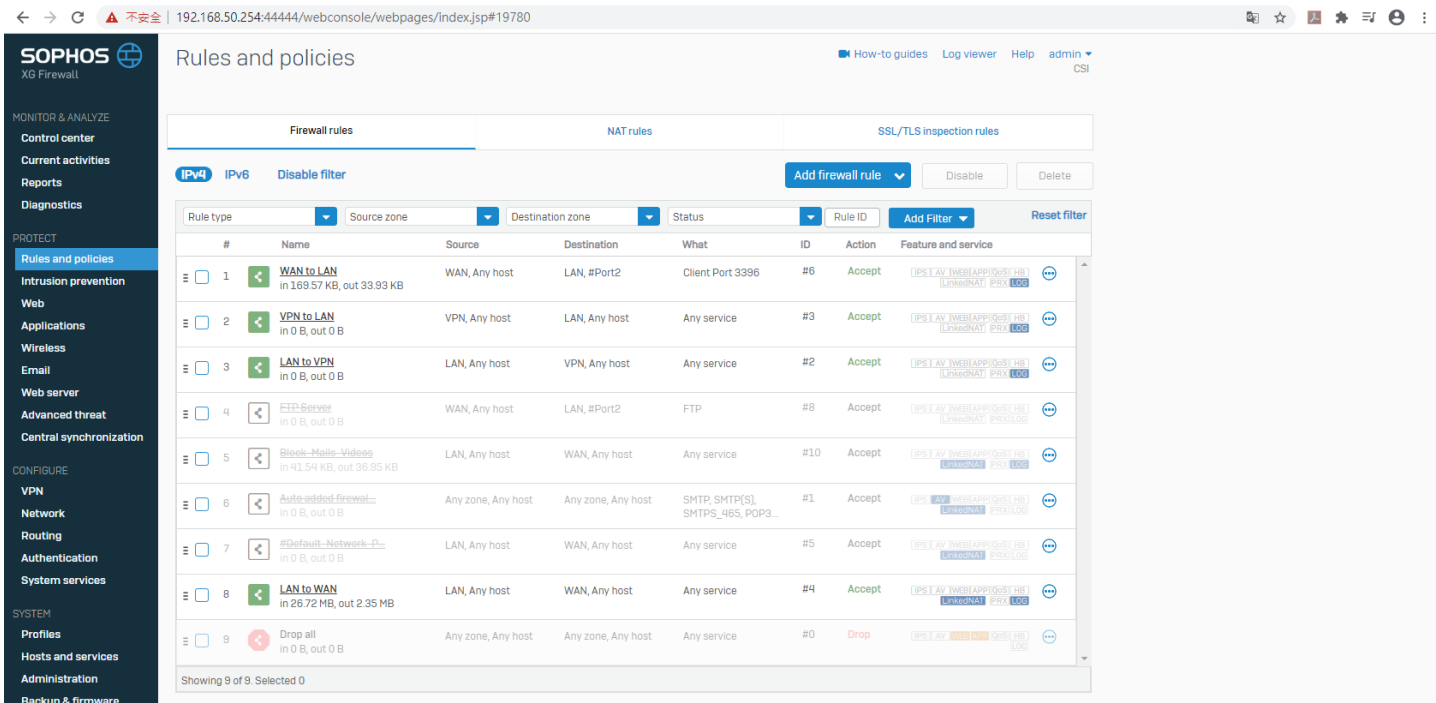

# 新增完 LAN to WAN 跟 WAN to LAN 規則後的 NAT rules 畫面

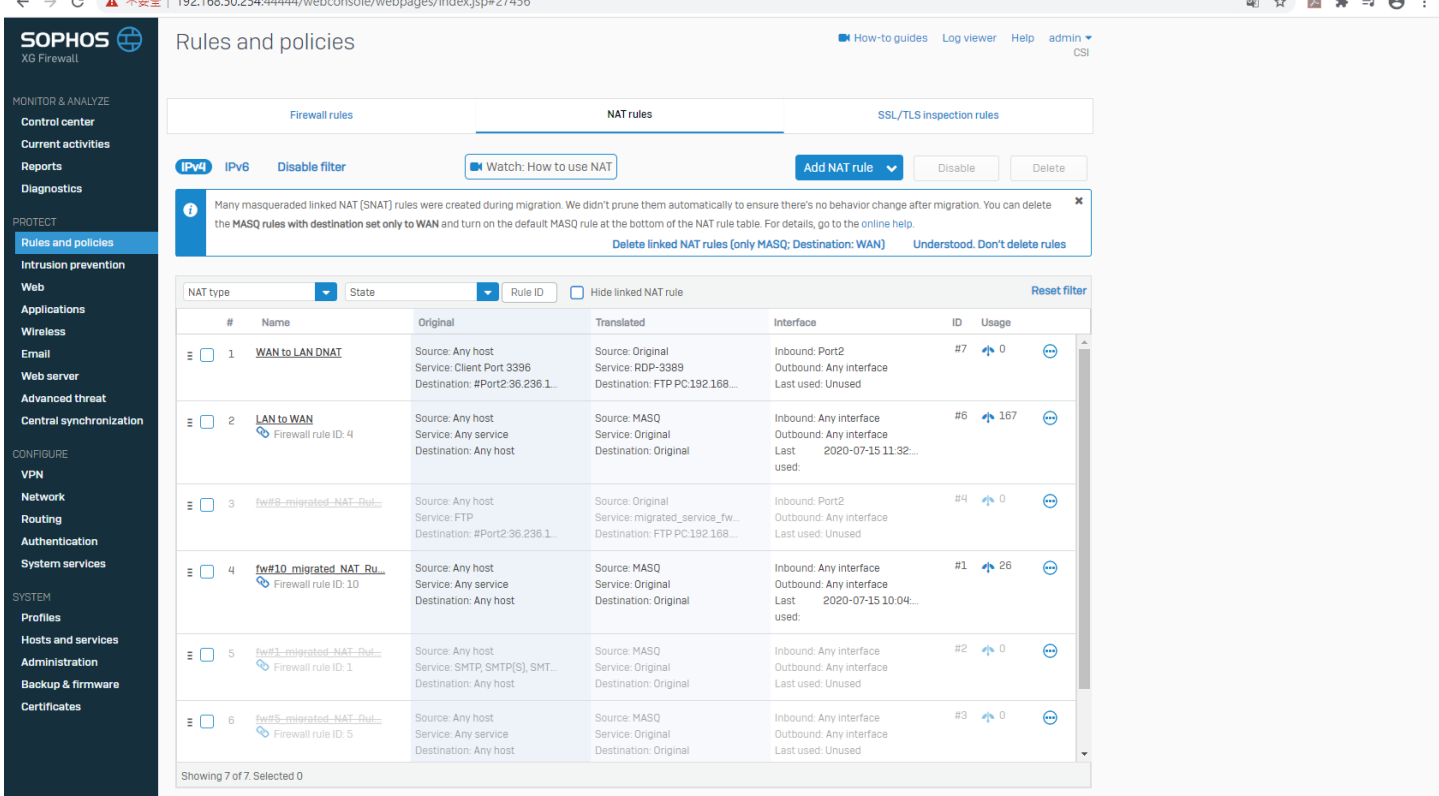

## Network 介面沒多大改動,

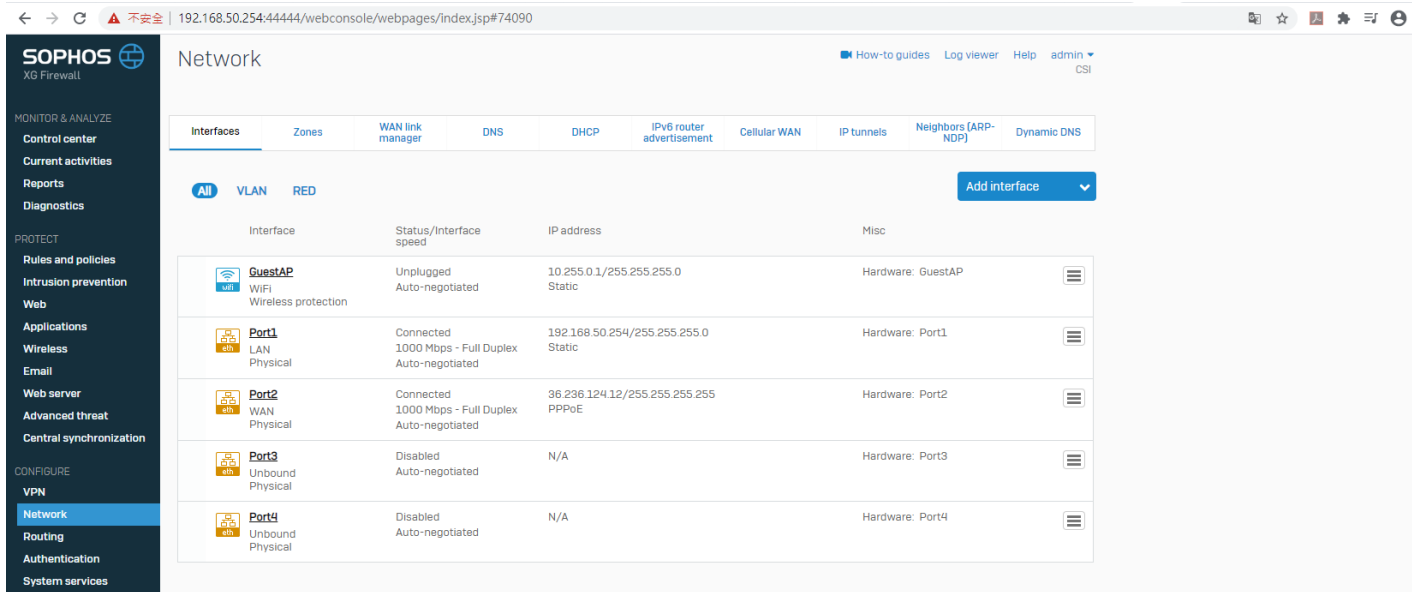

#### IPsec VPN 也沒改變,

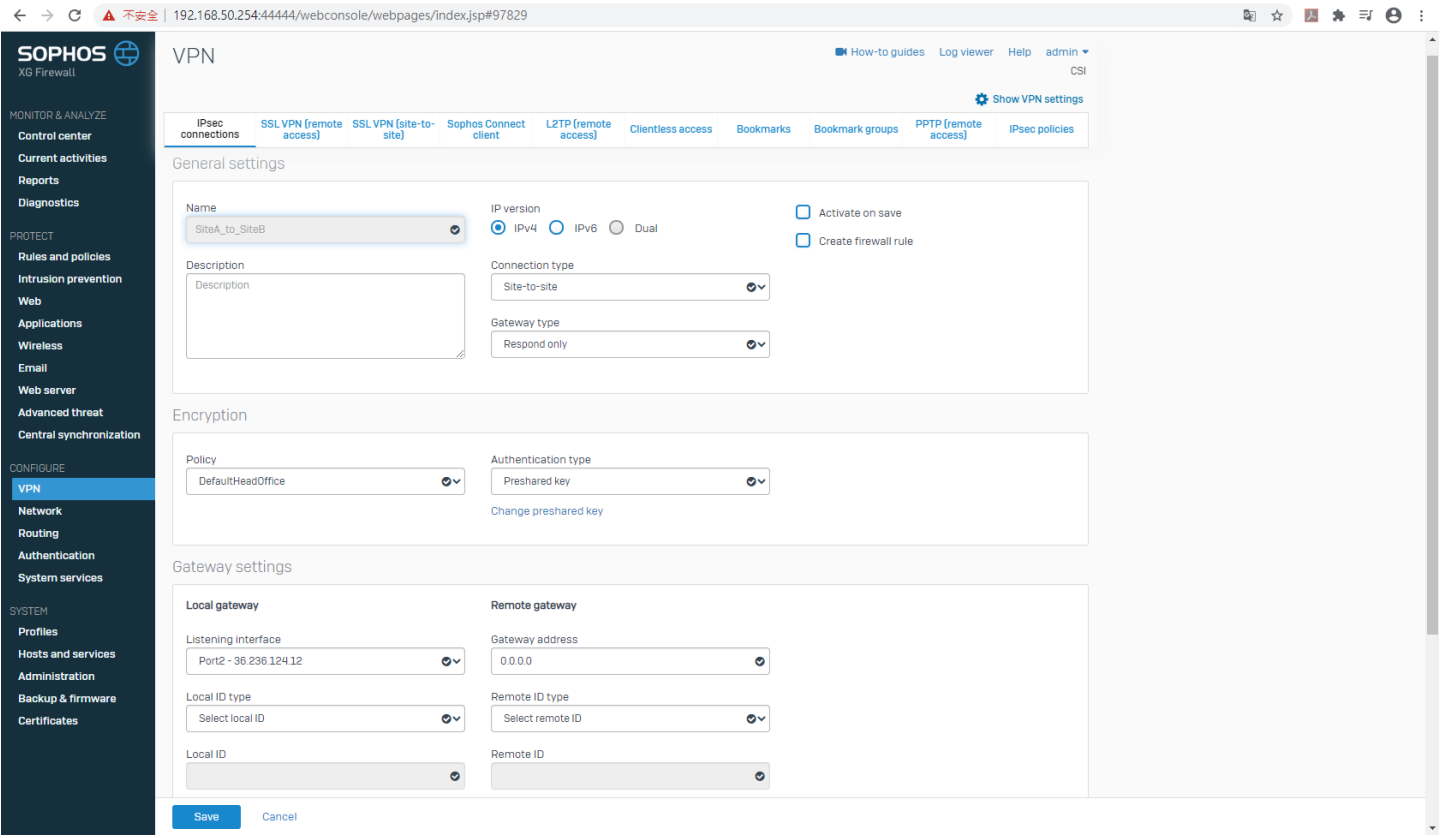

基本上大概就是 Rules and policies(原本的 Firewall)的設定要慢慢摸索,

v18 有個項目跟 v17 非常不一樣, Primary gateway 跟 Backup gateway 要到其他地方設定, 參考影片: <https://www.youtube.com/watch?v=TolZsFNbBuM>,

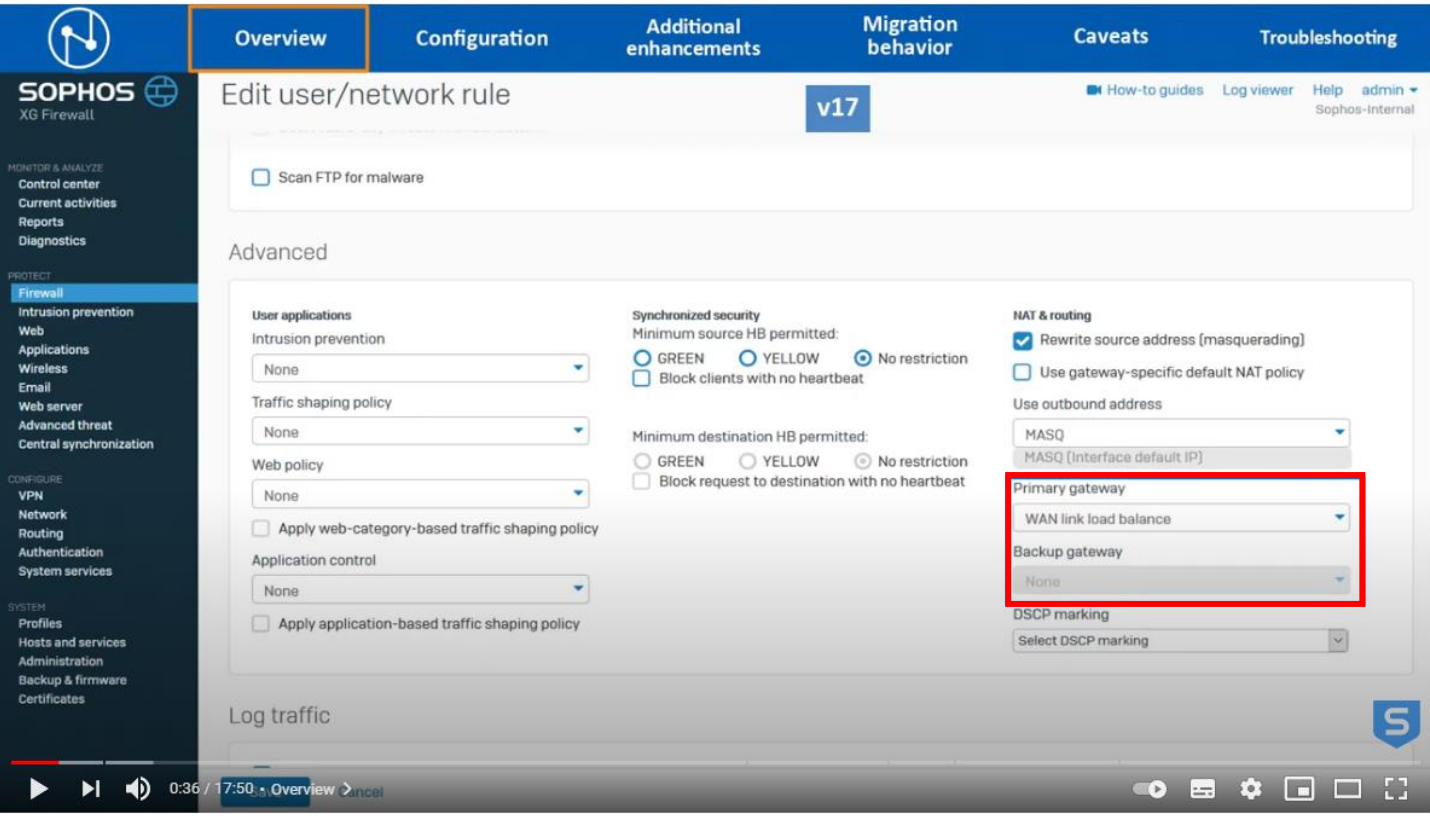

v18 要到 Routing 項目中的 SD-WAN policy routing 新增 IPv4 SD-WAN policy route,

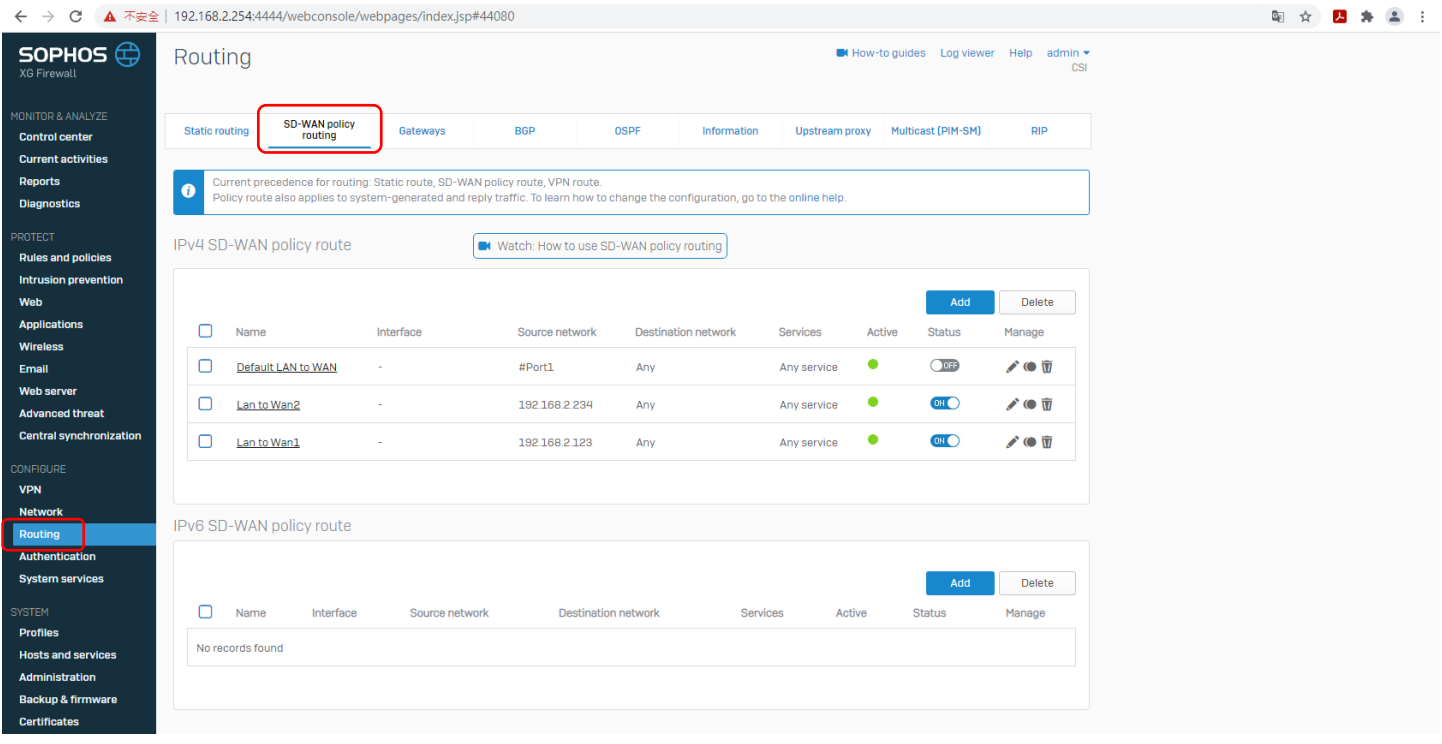

#### 這邊做個小測試,準備兩個 WAN port(下圖中的 Port 2、6),因為照影片中這樣設定,是不是不用設定 NAT rule 也能連上外網,

|                                                                               | $\leftarrow$ $\rightarrow$ $\mathbf{C}$ $\blacktriangle$ $\mathbf{A}$ $\mathbf{A}$ $\mathbf{A}$ $\mathbf{A}$ $\mathbf{A}$ $\mathbf{A}$ $\mathbf{B}$ $\mathbf{A}$ $\mathbf{A}$ $\mathbf{B}$ $\mathbf{A}$ $\mathbf{A}$ $\mathbf{A}$ $\mathbf{A}$ $\mathbf{B}$ $\mathbf{A}$ $\mathbf{A}$ $\mathbf{A}$ $\mathbf{A}$ $\mathbf{A}$ $\mathbf{A}$ $\mathbf{A$ |                                                         |                                                             |                                                                    | 2<br>四条<br>G.<br>☆ |
|-------------------------------------------------------------------------------|----------------------------------------------------------------------------------------------------|---------------------------------------------------------|-------------------------------------------------------------|--------------------------------------------------------------------|--------------------|
| SOPHOS $\bigoplus$<br>XG Firewall                                             | Network                                                                                                    |                                                         |                                                             | M How-to guides Log viewer Help admin .<br>CSI                     |                    |
| MONITOR & ANALYZE<br><b>Control center</b>                                    | Interfaces<br>Zones                                                                                                    | <b>WAN link</b><br><b>DNS</b><br>manager                | IPv6 router<br>DHCP<br><b>Cellular WAN</b><br>advertisement | Neighbors (ARP-<br>NDP)<br><b>IP tunnels</b><br><b>Dynamic DNS</b> |                    |
| <b>Current activities</b><br><b>Reports</b><br><b>Diagnostics</b>             | <b>VLAN</b><br><b>RED</b><br><b>All</b>                                                                                                    |                                                         |                                                             | Add interface<br>$\checkmark$                                      |                    |
| PROTECT                                                                       | Interface                                                                                                    | Status/Interface<br>speed                               | IP address                                                  | Misc                                                               |                    |
| <b>Rules and policies</b><br><b>Intrusion prevention</b><br>Web               | Port1<br><b>di</b><br>eth<br>LAN<br>Physical                                                                                                    | Connected<br>1000 Mbps - Full Duplex<br>Auto-negotiated | 192.168.2.254/255.255.255.0<br>Static                       | $\equiv$<br>Hardware: Port1                                        |                    |
| <b>Applications</b><br><b>Wireless</b><br>Email                               | Port <sub>2</sub><br>$\frac{1}{e^{th}}$<br><b>WAN</b><br>Physical                                                                                                    | Connected<br>1000 Mbps - Full Duplex<br>Auto-negotiated | 1.172.198.180/255.255.255.255<br>PPPoE                      | Hardware: Port2<br>$\equiv$                                        |                    |
| <b>Web server</b><br><b>Advanced threat</b><br><b>Central synchronization</b> | Port3<br>晶<br>Unbound<br>Physical                                                                                                    | <b>Disabled</b><br>Auto-negotiated                      | N/A                                                         | Hardware: Port3<br>$\equiv$                                        |                    |
| <b>CONFIGURE</b><br><b>VPN</b>                                                | Port4<br>晶<br>Unbound<br>Physical                                                                                                    | <b>Disabled</b><br>Auto-negotiated                      | N/A                                                         | Hardware: Port4<br>$\equiv$                                        |                    |
| Network<br>Routing<br>Authentication                                          | Port <sub>5</sub><br>晶<br>Unbound<br>Physical                                                                                                    | <b>Disabled</b><br>Auto-negotiated                      | N/A                                                         | $\equiv$<br>Hardware: Port5                                        |                    |
| <b>System services</b><br><b>SYSTEM</b>                                       | Port <sub>6</sub><br>品<br><b>WAN</b><br>eth.<br>Physical                                                                                                    | Connected<br>1000 Mbps - Full Duplex<br>Auto-negotiated | 36.238.208.125/255.255.255.255<br>PPPoE                     | Hardware: Port6<br>$\equiv$                                        |                    |
| <b>Profiles</b><br><b>Hosts and services</b>                                  |                                                                                                    |                                                         |                                                             |                                                                    |                    |
| Administration<br><b>Backup &amp; firmware</b><br><b>Certificates</b>         |                                                                                                    |                                                         |                                                             |                                                                    |                    |

Firewall rule 當然有個 LAN to WAN(下圖中的#Default\_Network\_Policy)的規則, 該 Firewall rule ID:5,

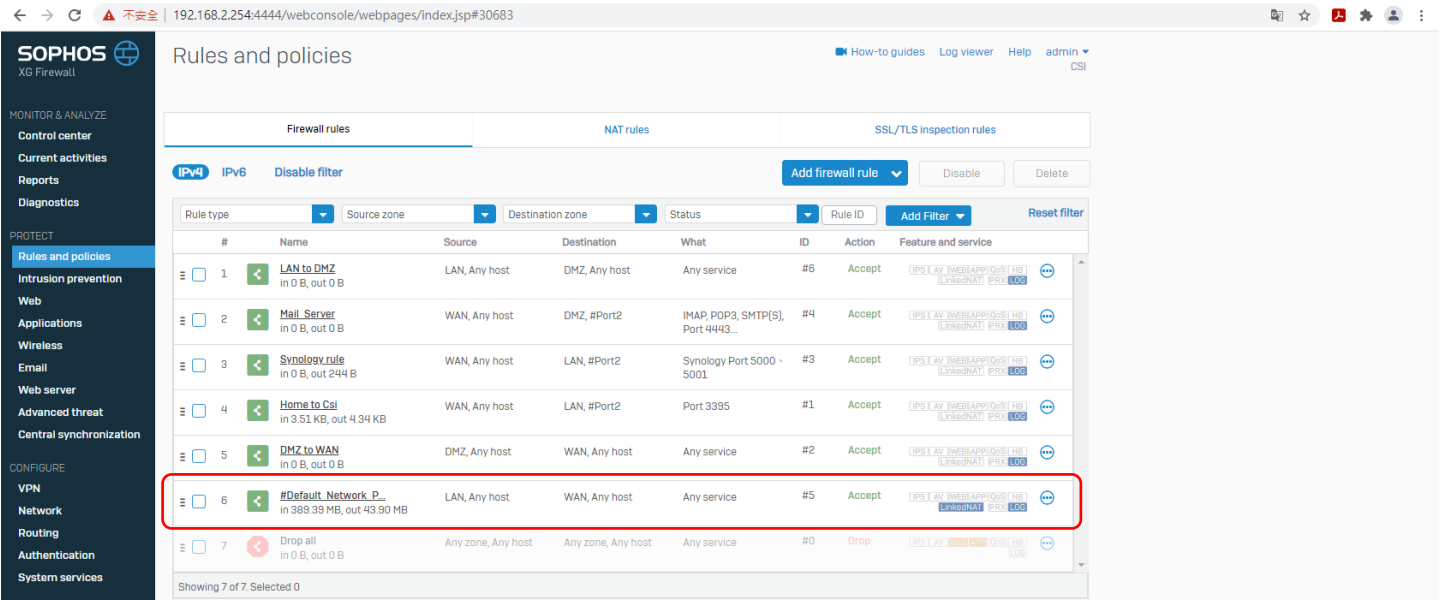

Firewall rule 要連到外網基本上需要搭配 NAT rule,而下圖中可以給#Default\_Network\_Policy 配合的 NAT rule 有 Default SNAT IPv4 跟#NAT\_Default\_Network\_Policy,  $\mathbf{m}$  and  $\mathbf{m}$  and  $\mathbf{m}$ 

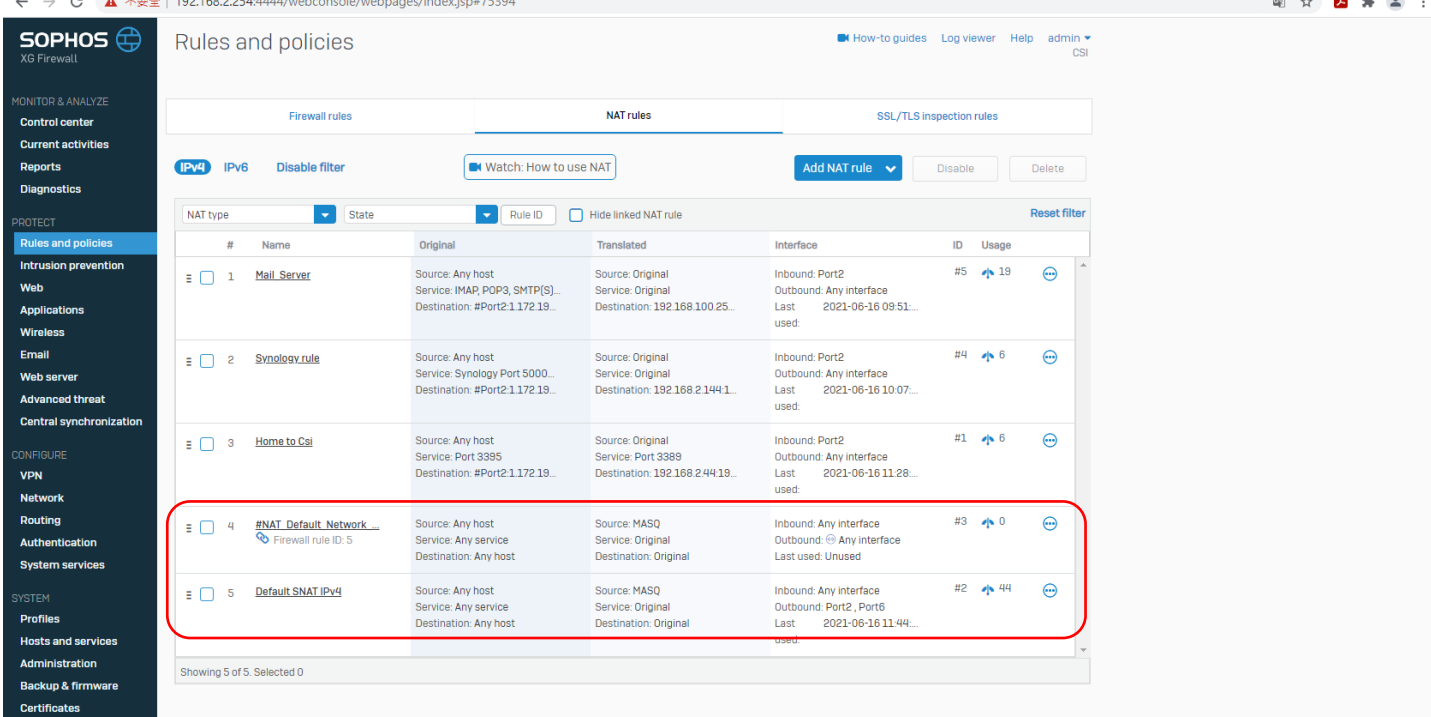

Default SNAT IPv4 是預設的 NAT rule,安裝好 v18 就會自動生成,而且它的 Outbound interface 可以手動 調整(其實只要在 Network 新增 WAN port 系統都會幫忙加入新的 Port),  $\begin{array}{ccccccccccccccccc} \mathbb{R} & & \mathbb{R} & & \$ 

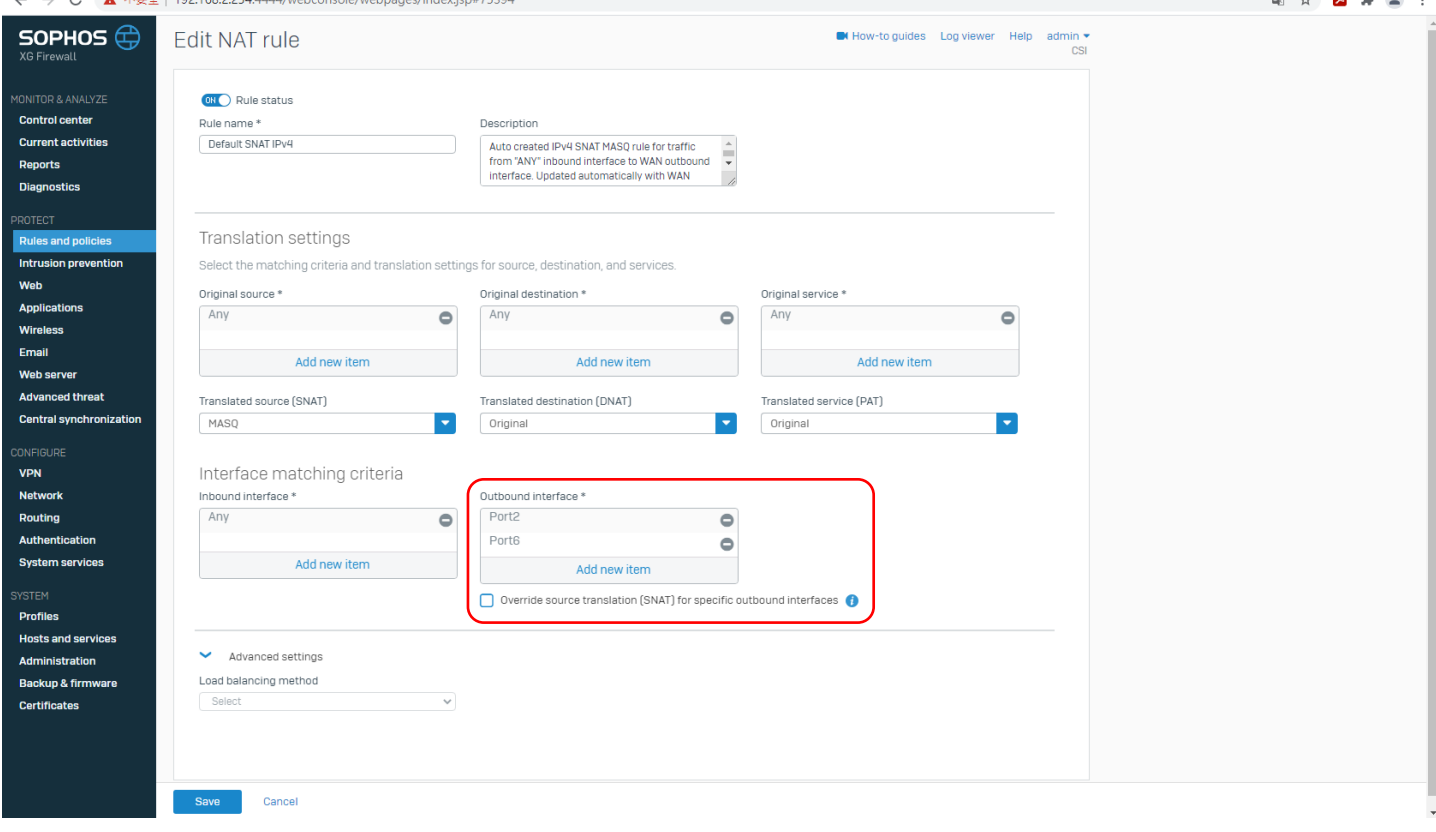

#### 接著是#NAT\_Default\_Network\_Policy, 這條 NAT rule 是在 Firewall rule 的#Default\_Network\_Policy 裡新增 的,所以會註明是哪條 Firewall rule 的, (在最後面的測試中結論**這步驟不需要做)**

 $\mathbf{m}$  ,  $\mathbf{m}$  ,  $\mathbf{m}$  ,  $\mathbf{m}$ 

 $B_{22}$   $A_{22}$ 

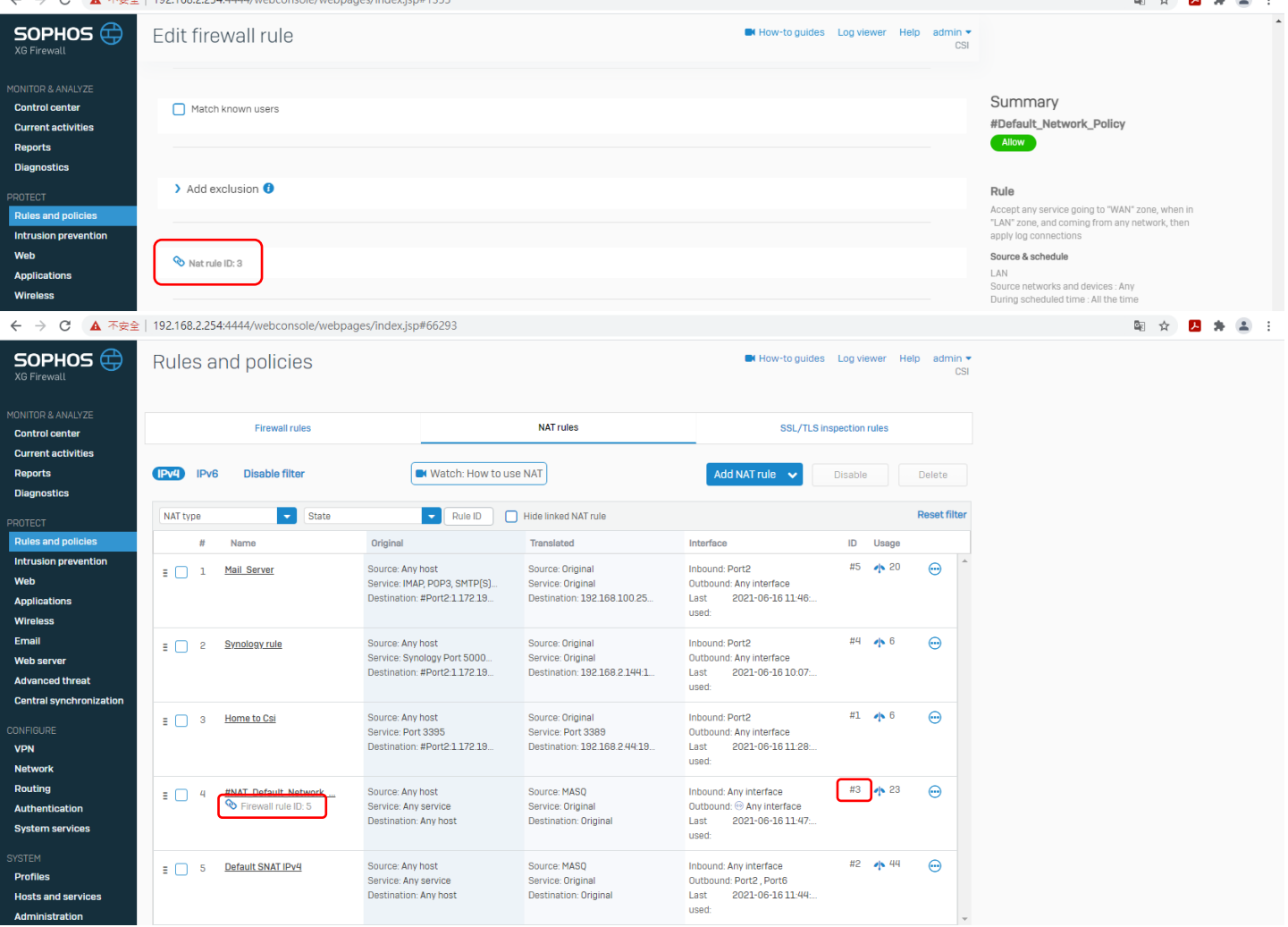

而如果 NAT rule 是在 Firewall rule 裡新增的,基本上能修改的地方不多,只有紅框所匡列的地方可以設 定,(在最後面的測試中結論這步驟不需要做)

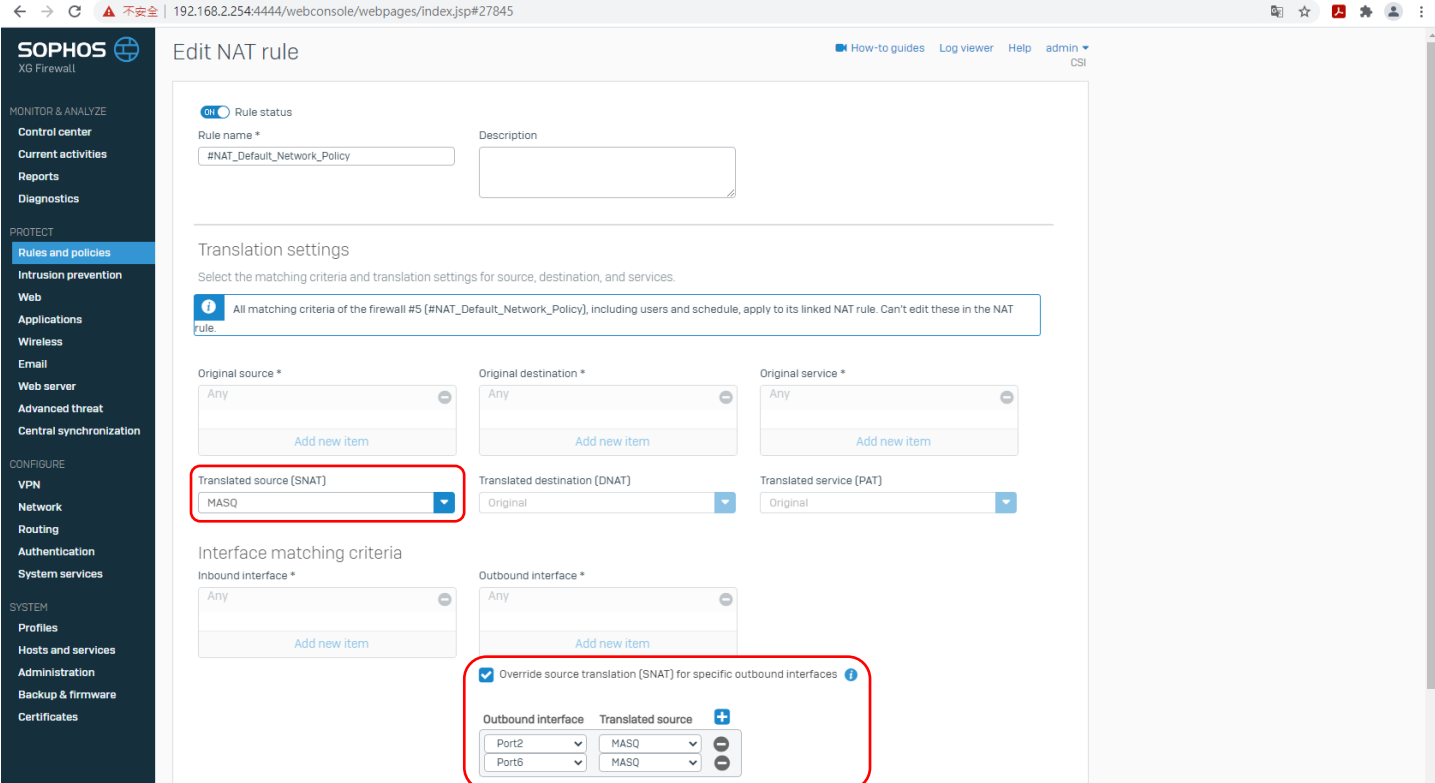

如果只有一條 WAN Port 的話基本上所有 LAN to WAN 相關的 Firewall rule 只要搭配 Default SNAT IPv4 這 條預設的 NAT rule 即可;但如果是有兩個 WAN Port,然後限定哪個 LAN 是走哪條 WAN Port 就要在 Firewall rule 裡面新增 NAT rule,而要指定從哪條出去就要勾選 Override source translation (SNAT) for specific outbound interfaces,然後選好 WAN port,可以多個 WAN port,(在最後面的測試中結論這步驟 不需要做)

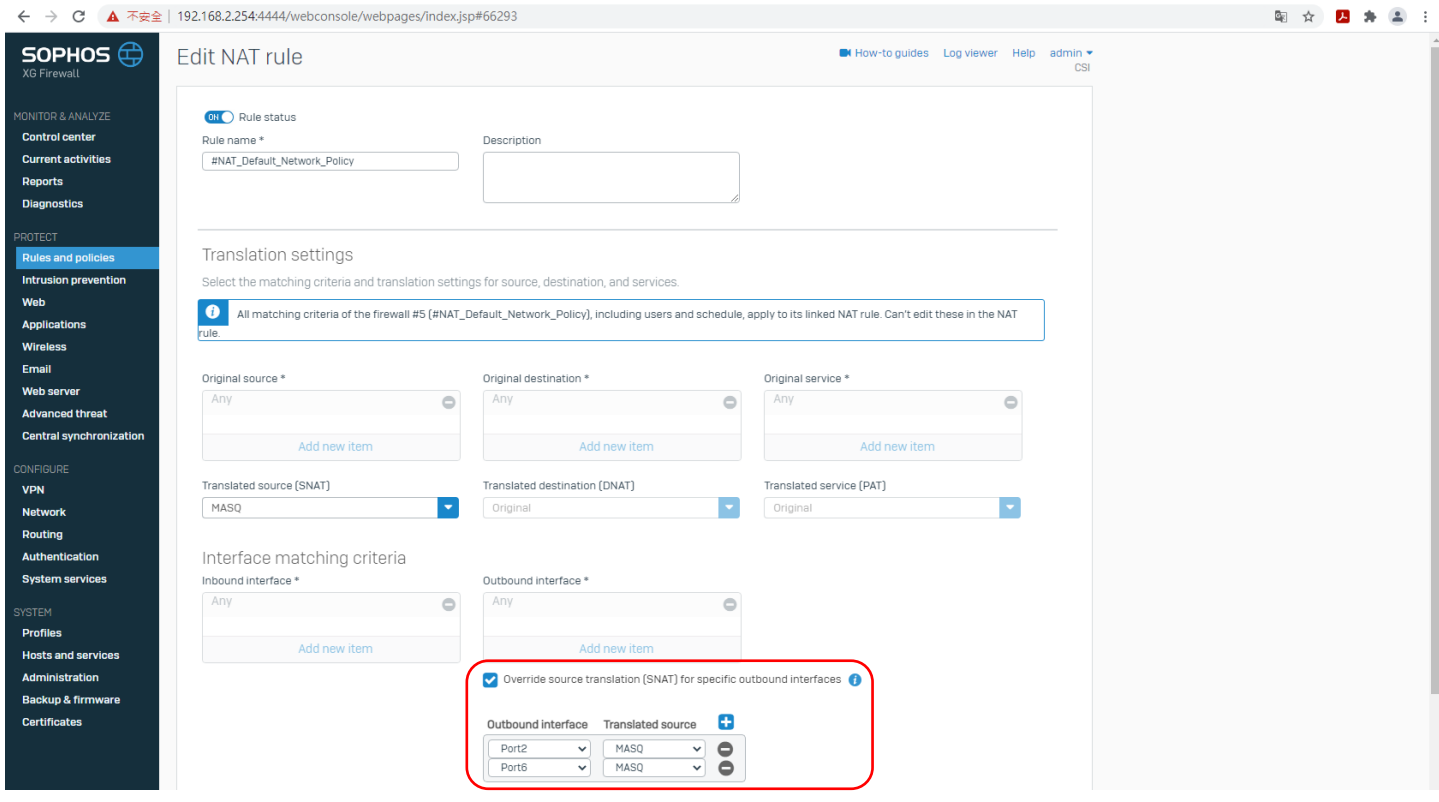

這邊就讓#Default\_Network\_Policy(Firewall rule ID: 5)搭配#NAT\_Default\_Network\_Policy(NAT rule ID: 3),然 後去查看 Log viewer,

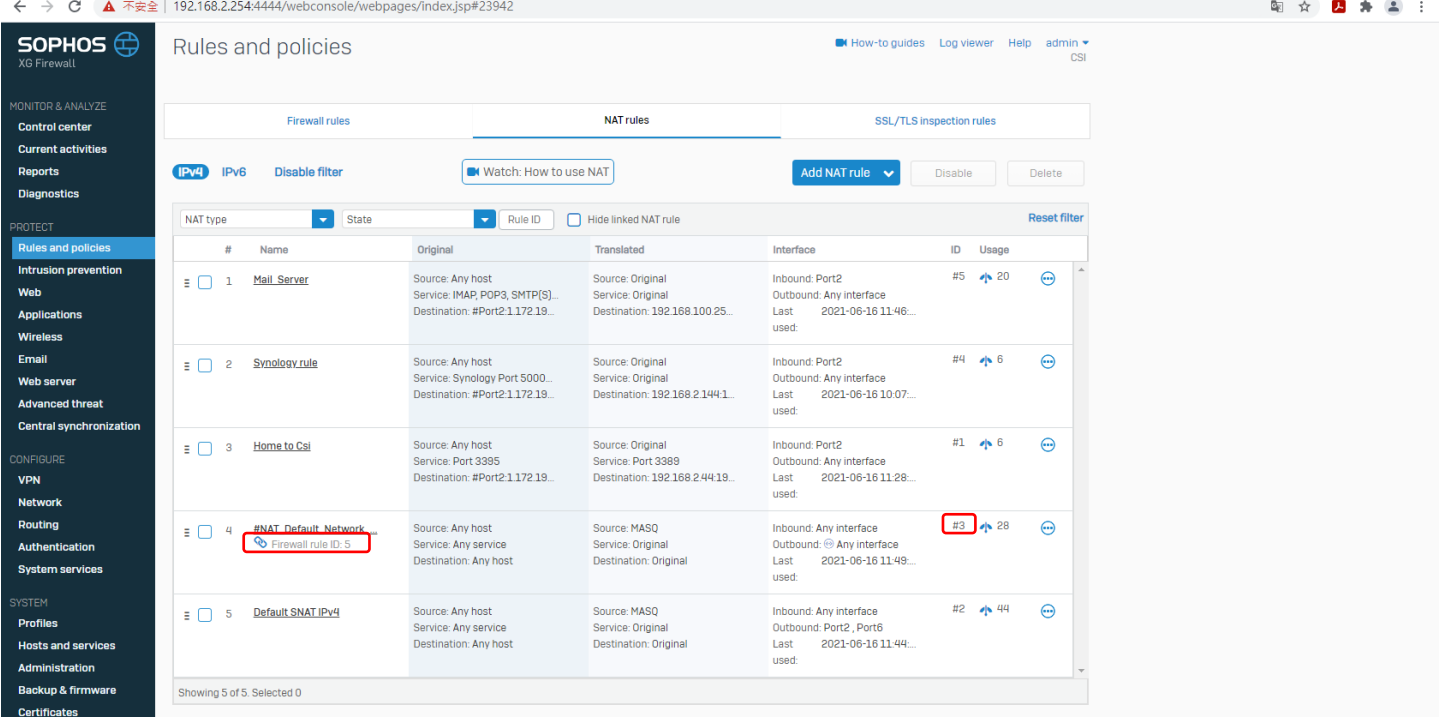

#### 有一台 PC(192.168.2.44)在上網,從 Log viewer 中可以看出該 PC 使用 Firewall rule ID: 5 跟 NAT rule ID: 3, 走 Port 2 的 WAN 逛網頁,

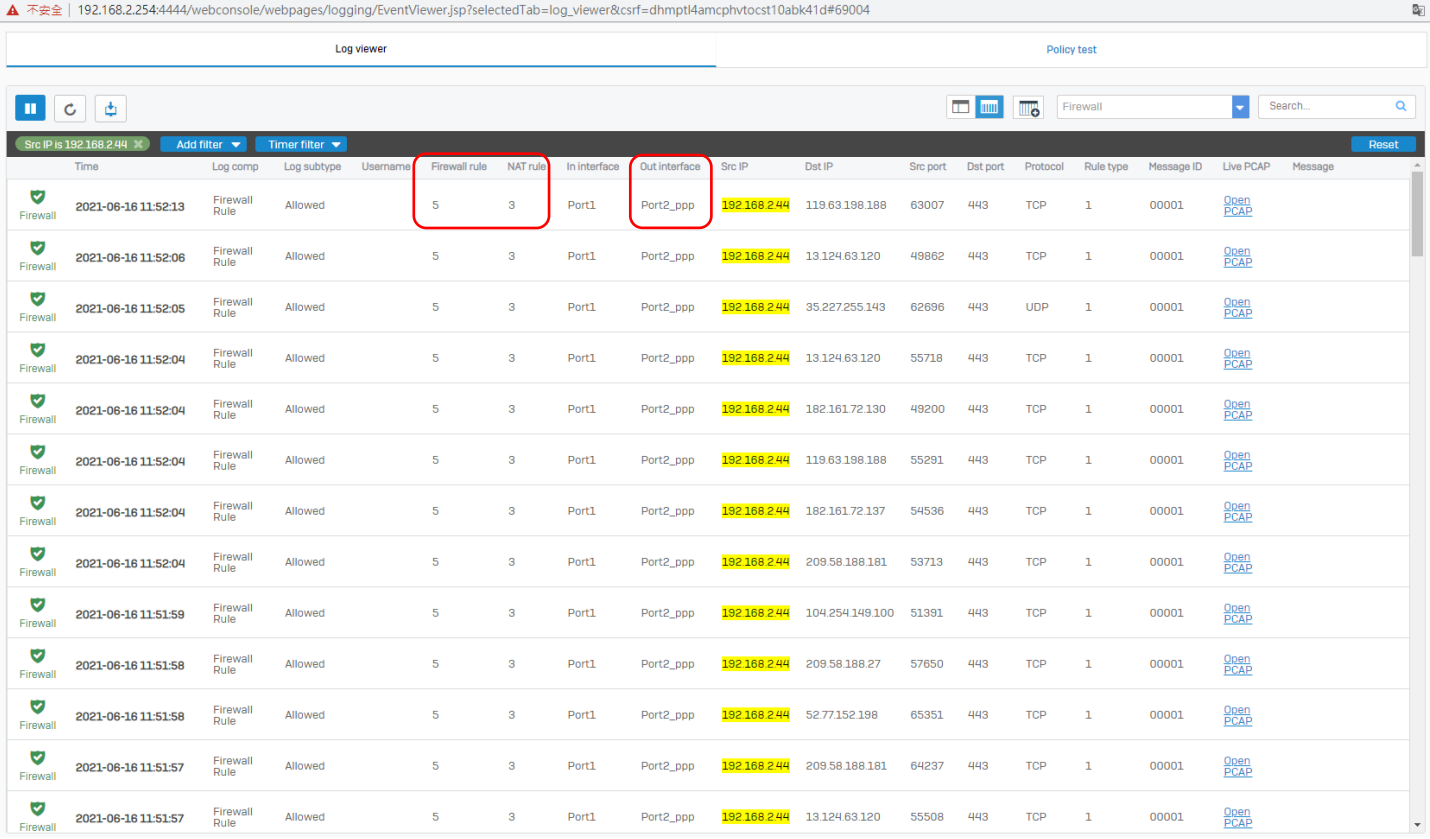

### 把 Port 2 的 WAN 孔線拔掉,看 PC 會不會改連 Port 6 的 WAN,是可以的。

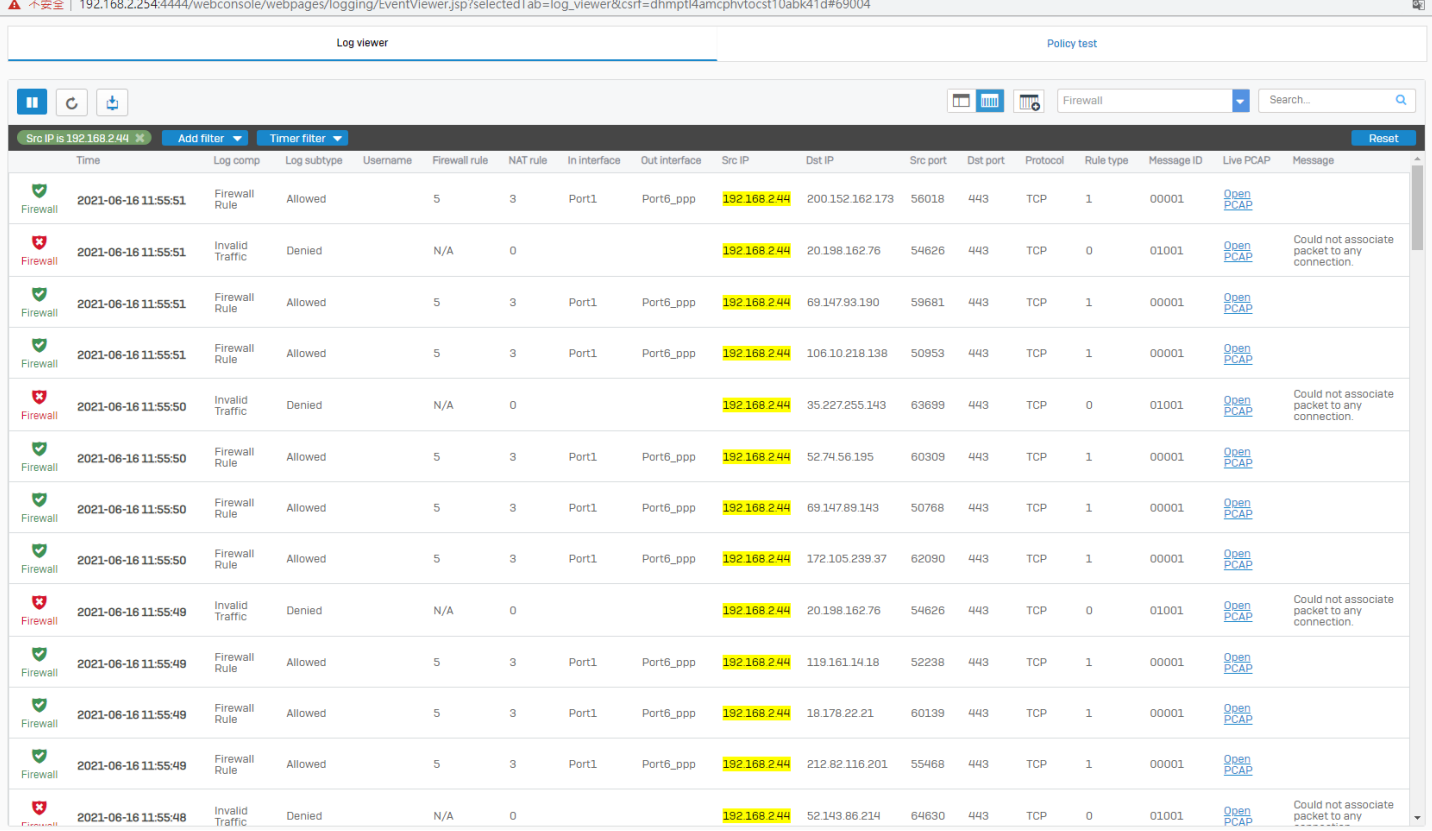

## 回到正題,關掉 NAT rule 只設定 SD-WAN policy route 看能不能上網,

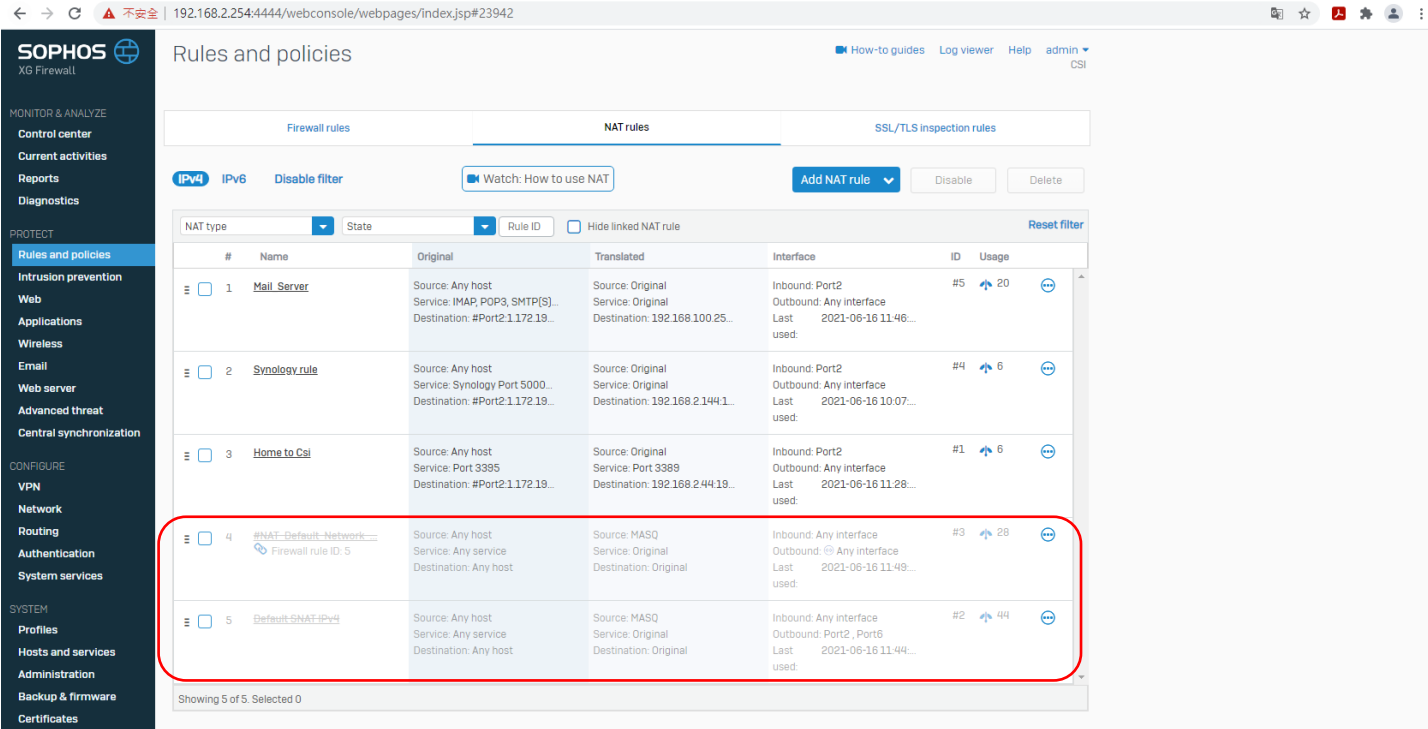

## SD-WAN policy route 的設定內容,#Port 1(LAN zone),Primary gateway 選 Port6\_WAN,

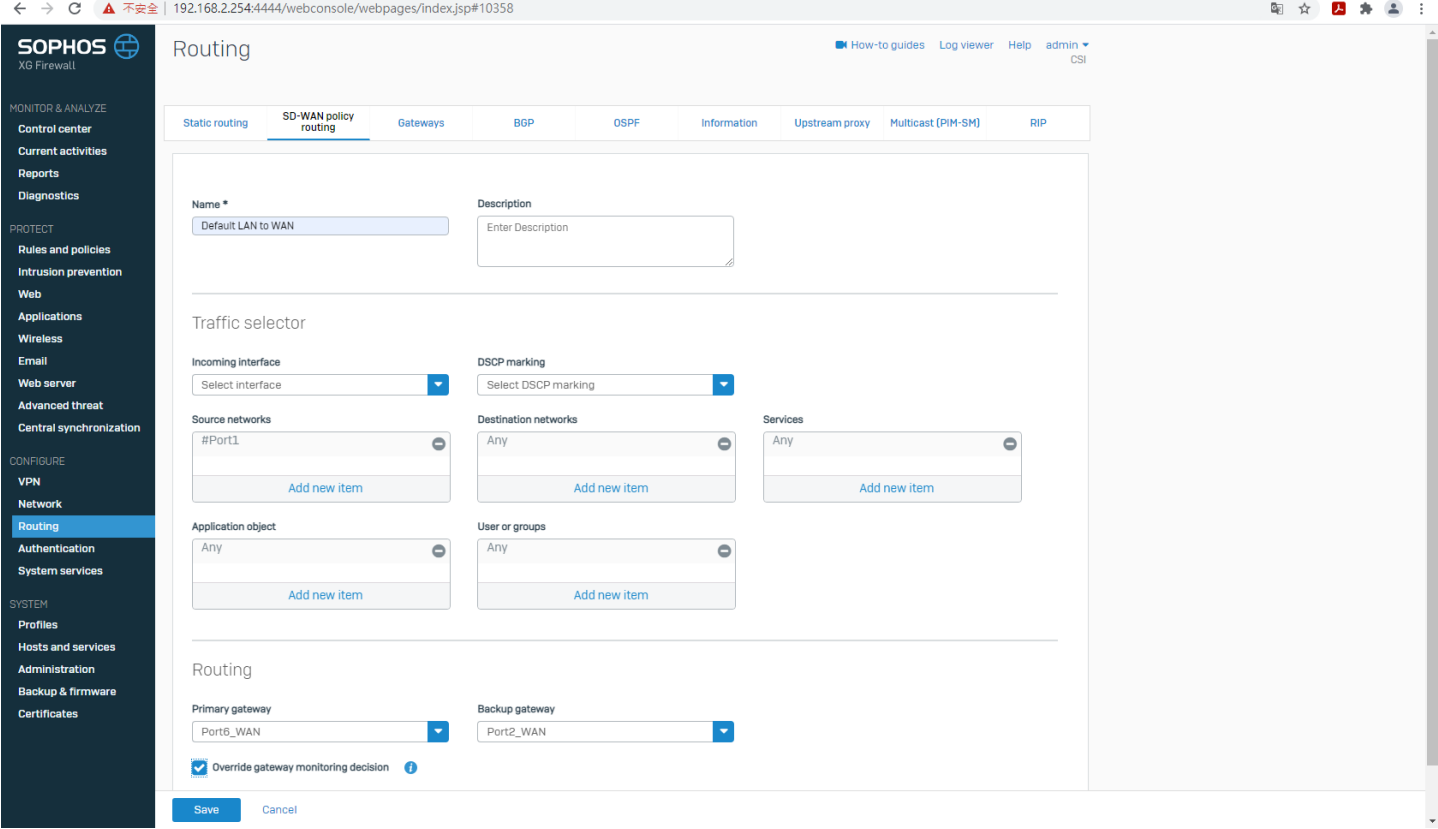

#### 查看 Log viewer,因為沒有經過 NAT rule,只設定 SD-WAN policy route 是無法上網的,不過上圖中 Primary Gateway 明明是選 Port 6, Log viewer 卻還是顯示經過 Port2,

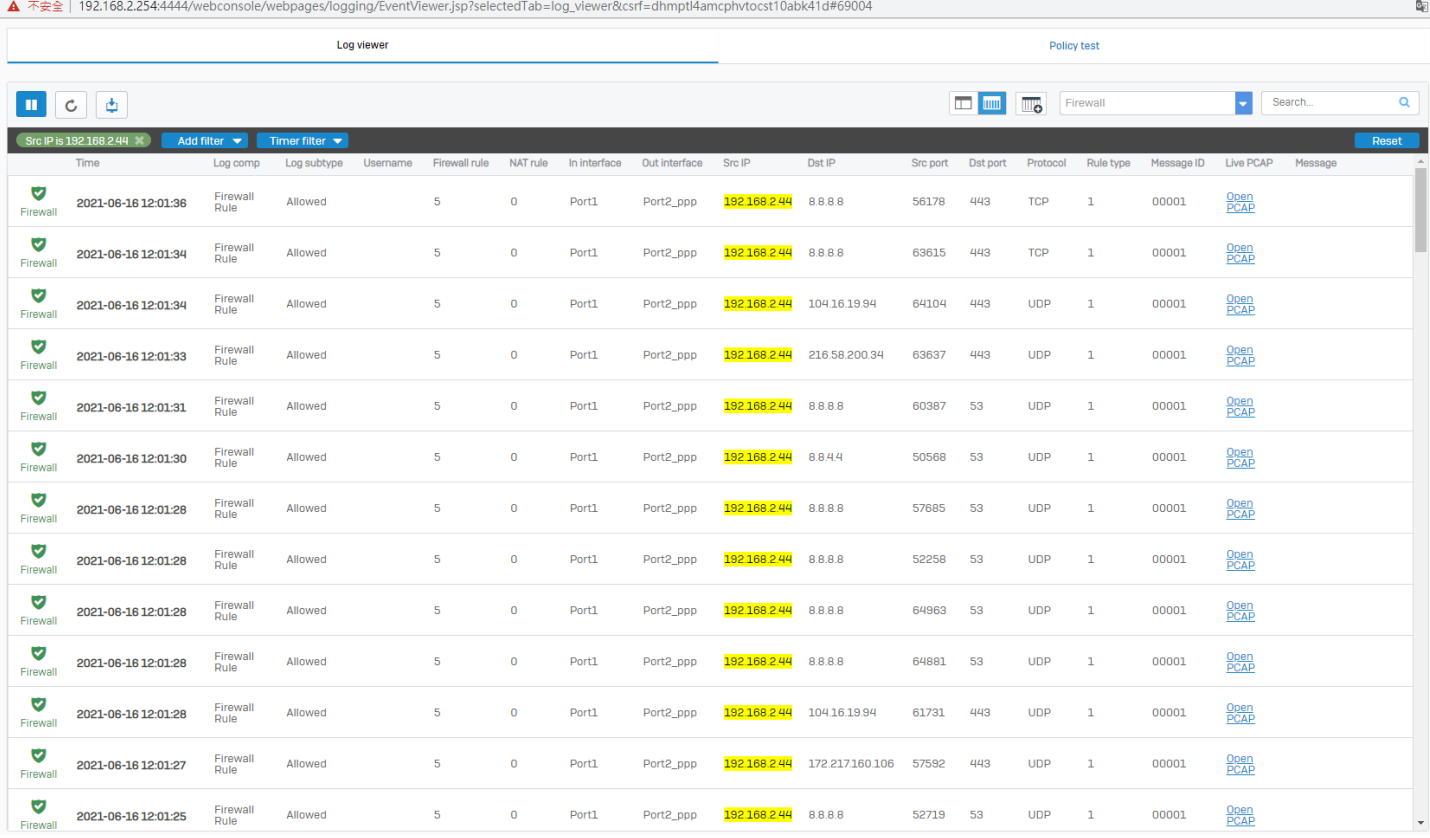

這邊打算再測試 WAN Gateway 的順序,想把 Port6 當主要閘道(Primary Gateway), NAT rule 的 #NAT\_Default\_Network\_Policy 打開, outbound interfaces 先 Port6 再 Port2,(在最後面的測試中結論**這步** 驟不需要做)

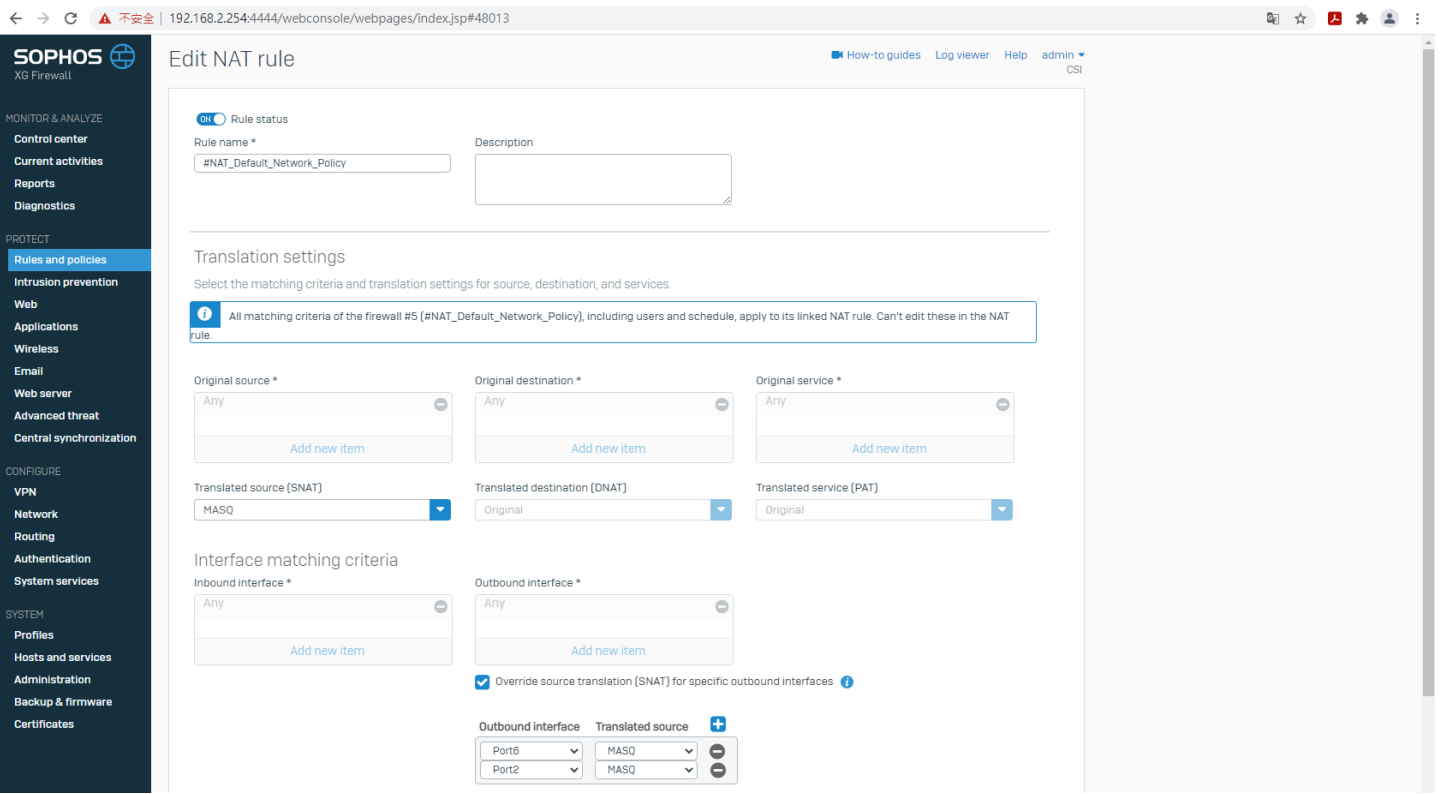

## SD-WAN policy route 也是先 Port6 再 Port2,

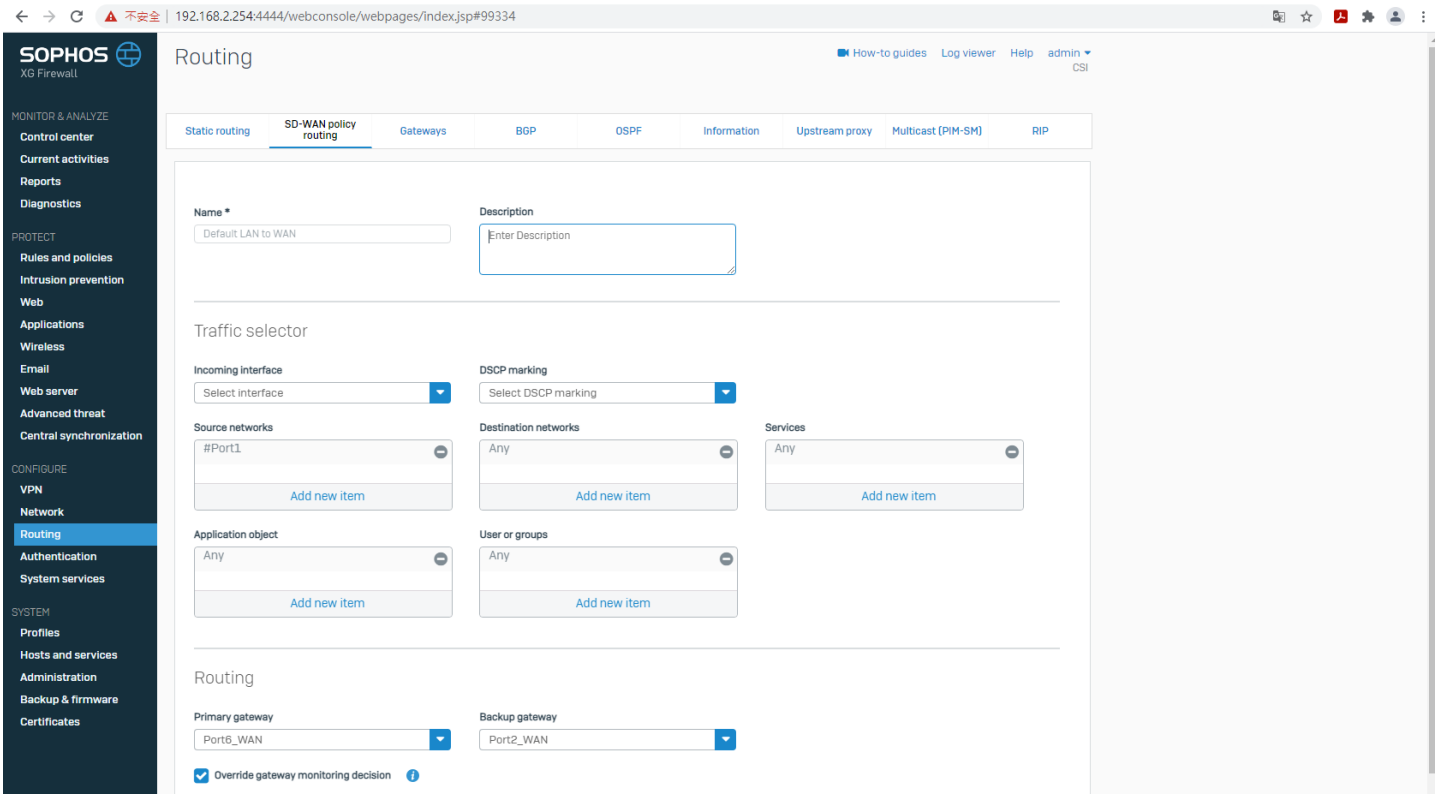

#### 這樣設定沒有效果,

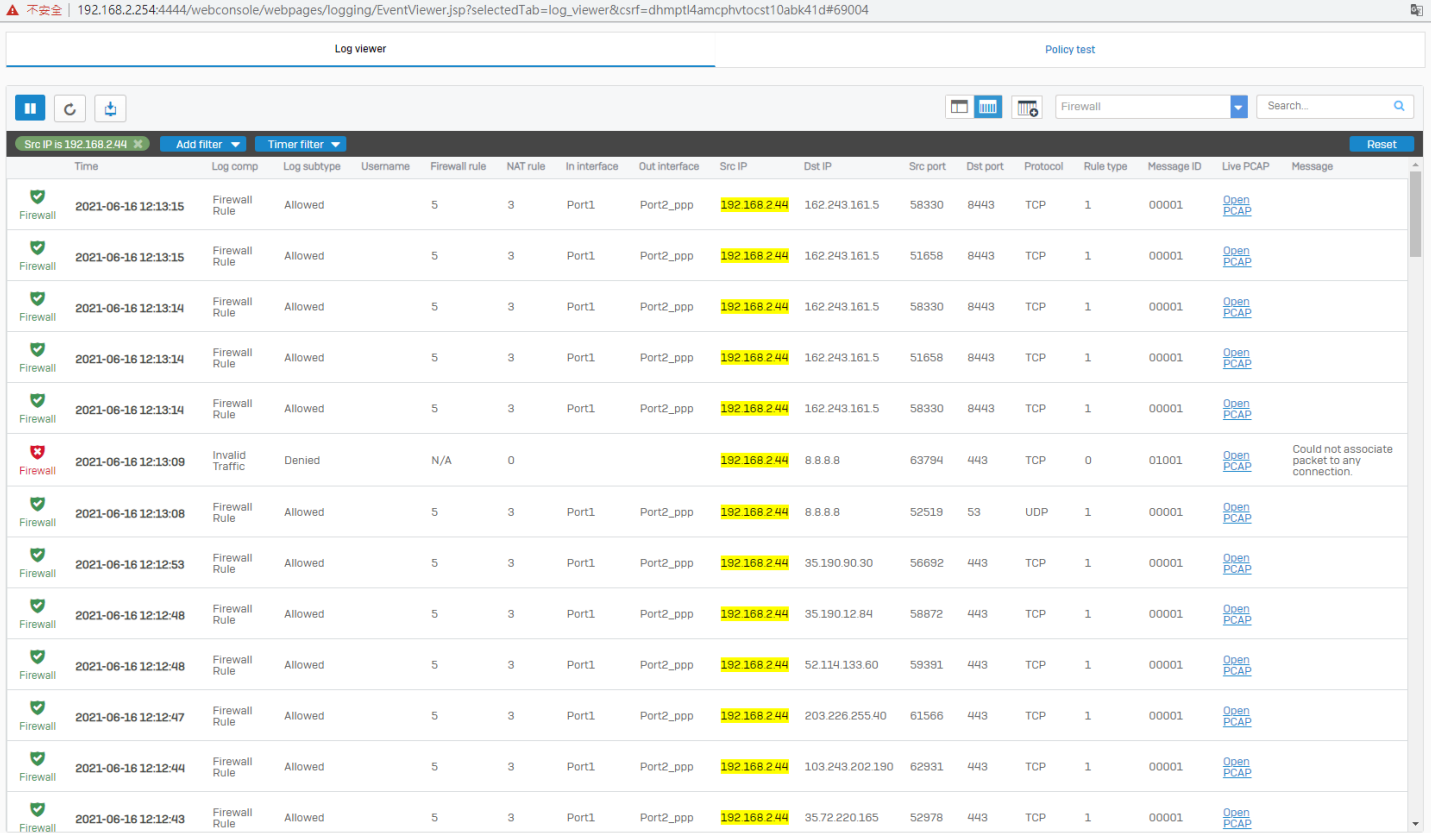

## 這邊再繼續做測試, LAN 192.168.2.123 走 Port2\_WAN 出去; LAN 192.168.2.234 走 Port6\_WAN 出去,

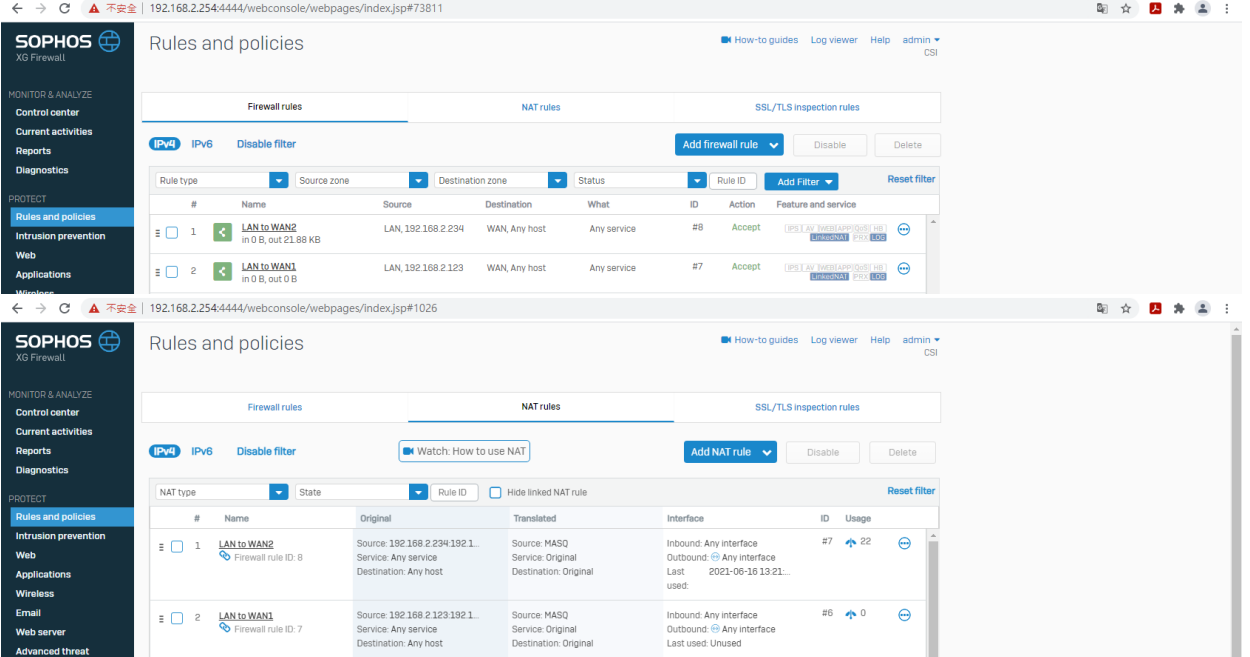

# 【因為後面的結論,其實不需要在 **Firewall rule** 裡新增 NAT rule,)

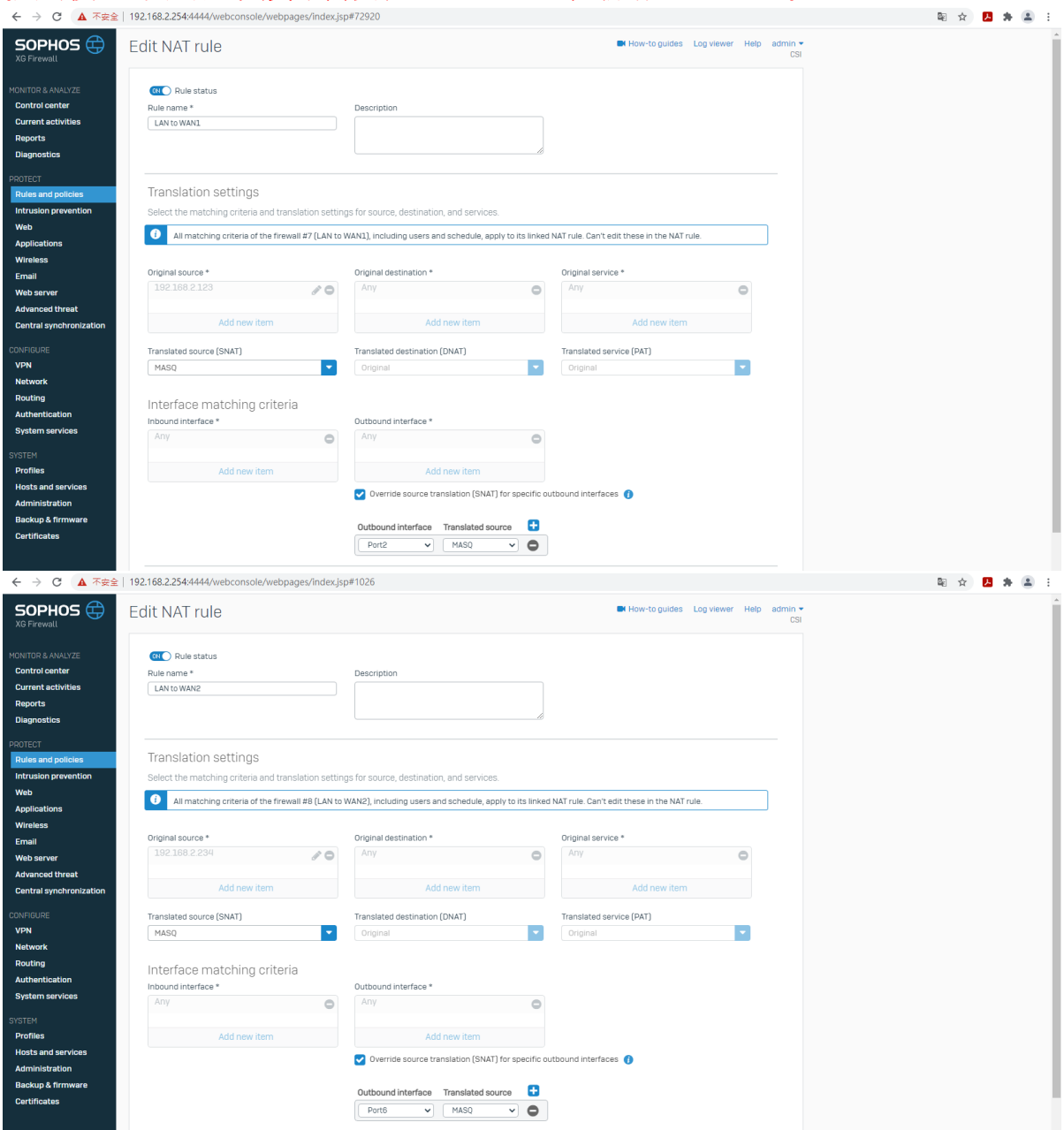

## 還沒設定 SD-WAN policy route,左查看 Log viewer,192.168.2.234 應該要走 Port6,但還是走 Port2,

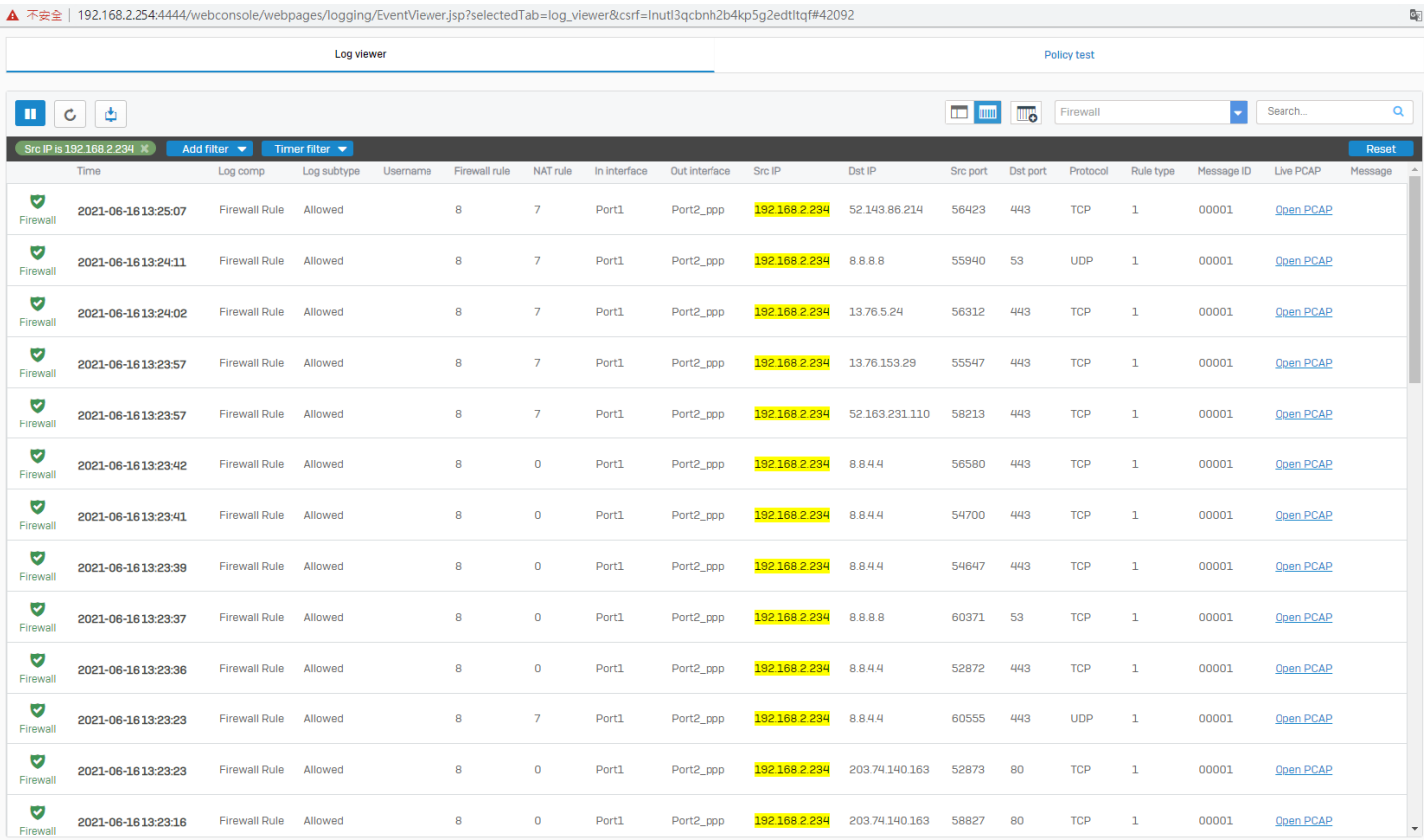

## 去 SD-WAN policy route 設定 LAN to WAN2,非常直白就是 192.168.2.234 要走 Port6\_WAN,

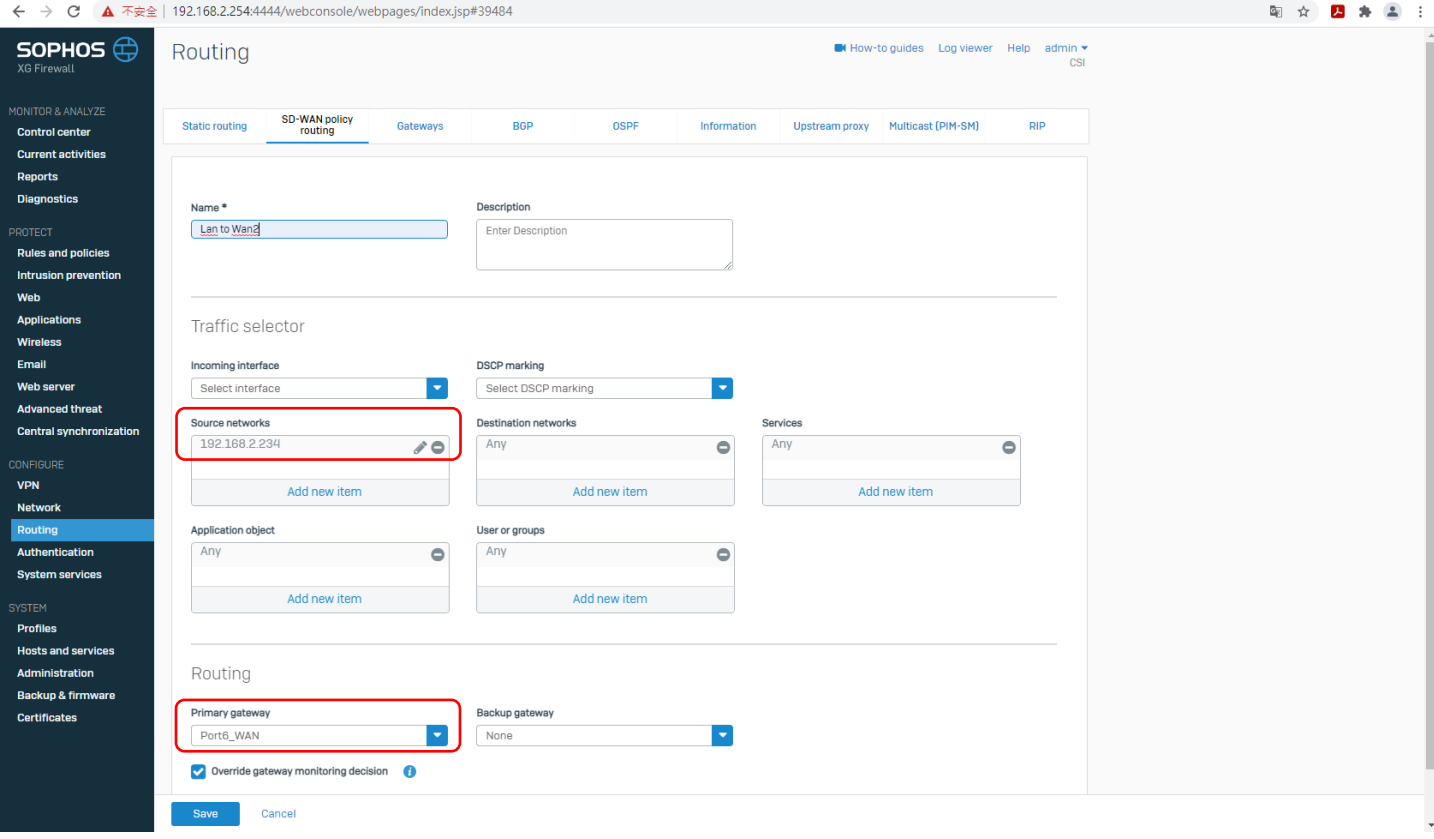

新增完成,

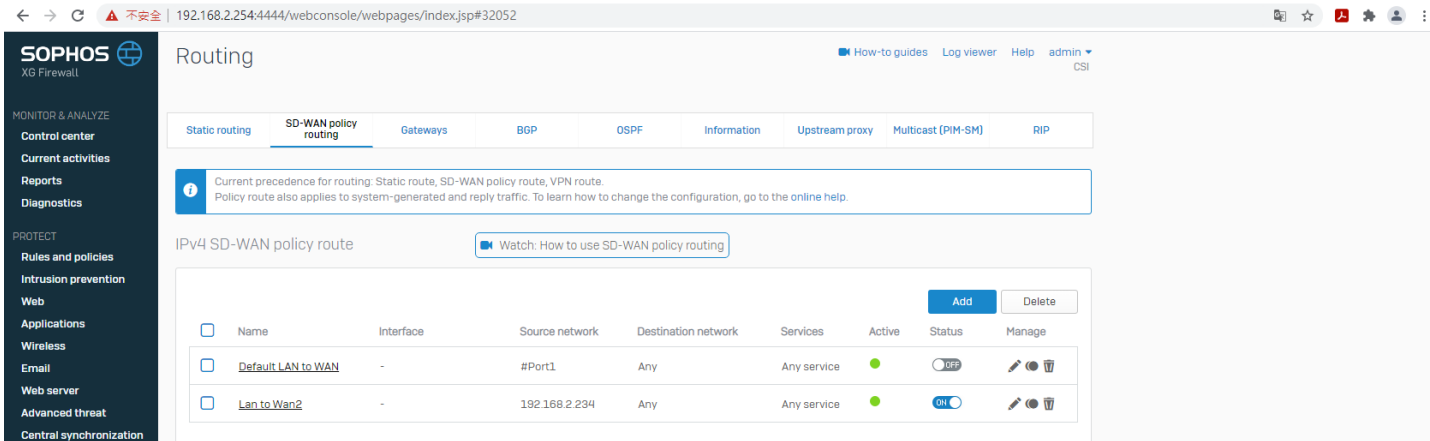

## 有作用, 192.168.2.234 從 Port6\_WAN 出去,

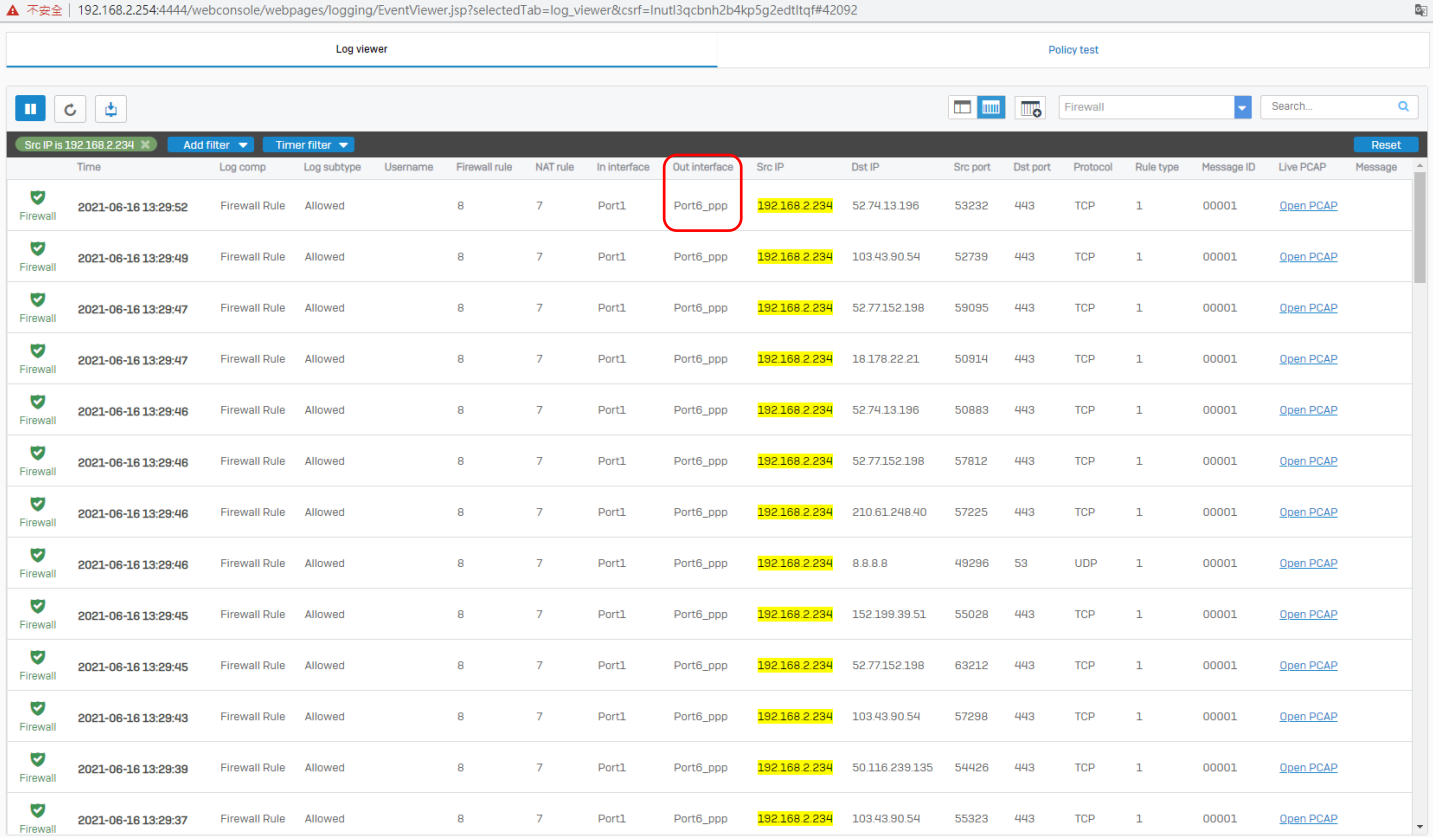

#### 竟然這樣我們把 NAT rule ID: 7 關閉, 只用預設的 Default SNAT IPv4 試試,

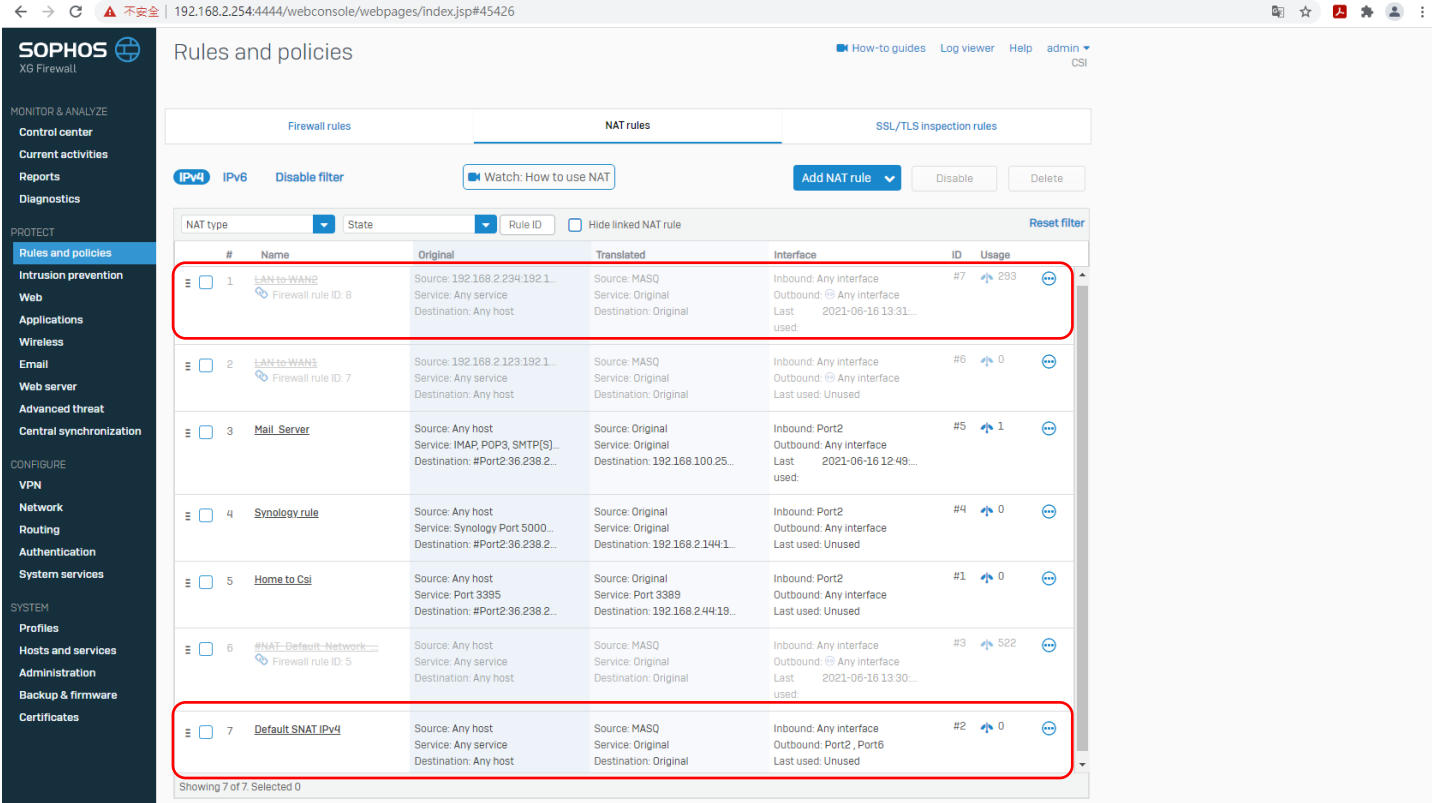

## 可以看出就算 Firewall rule 裡新增的 NAT rule 關掉用預設的 Default SNAT IPv4 也是能走 Port 6\_WAN,

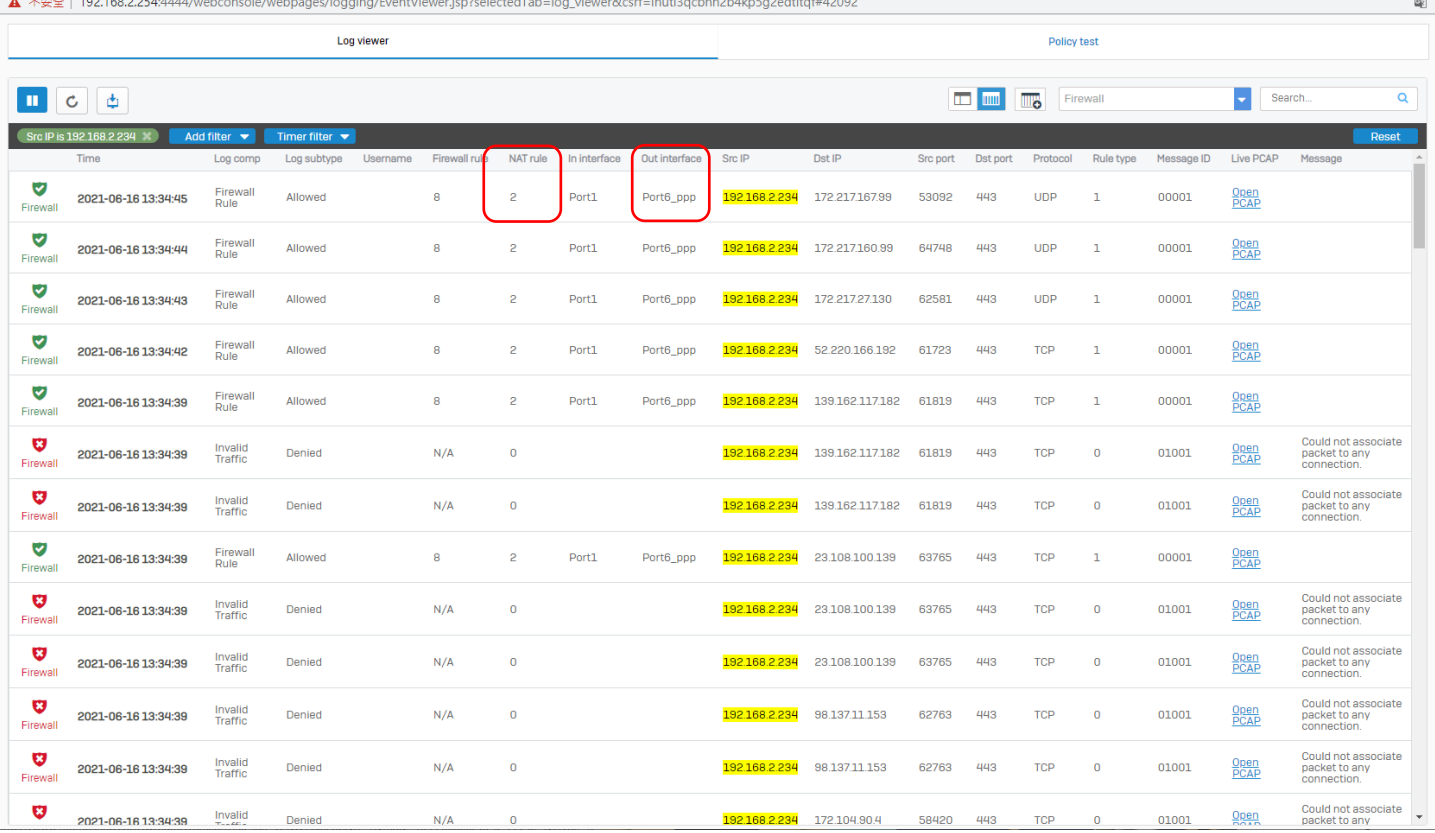

再進階一點設定,總要給 192.168.2.234 如果是 Port6\_WAN 斷線, Port2\_WAN 要接替上去,

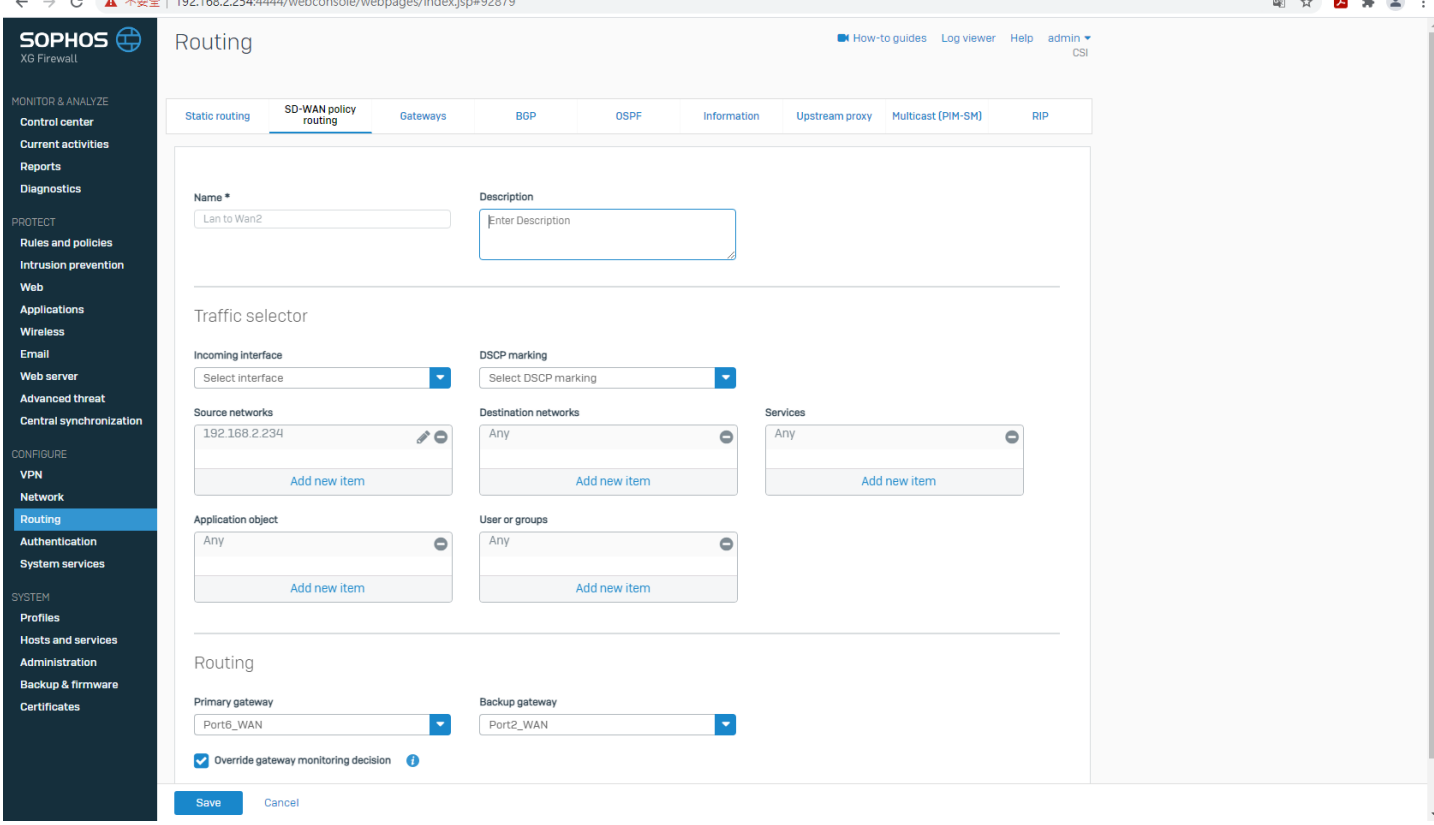

#### 依舊 Port6\_WAN 優先,接下來要把 Port6\_WAN 的網路線拔掉,照理說 192.168.2.234 會改從 Port2\_WAN 出去,

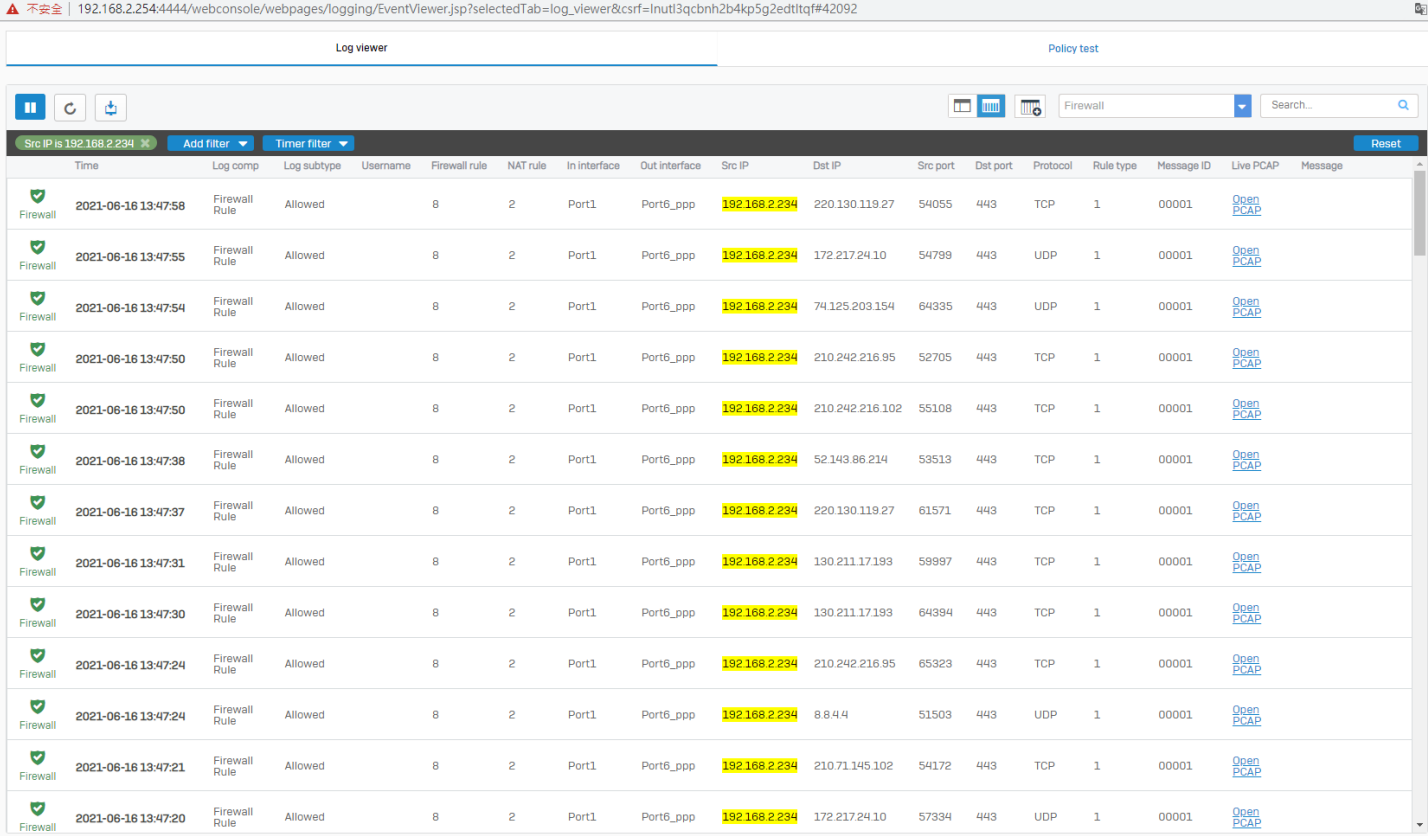

## 確實流量改從 Port2\_WAN 出去,但可能因為是 PPPoE 的 WAN 所以有斷線差不多3分鐘,

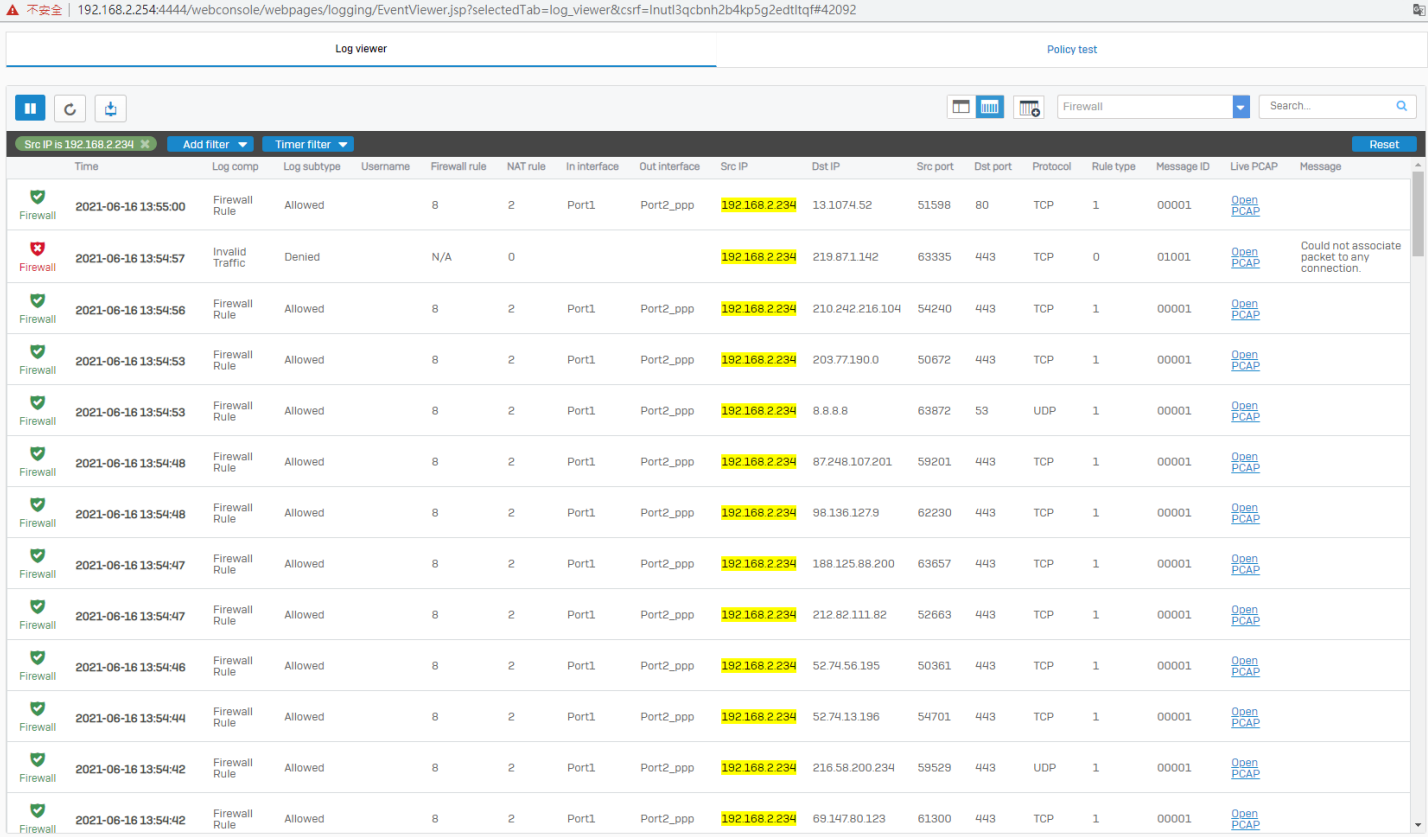

#### 接上 Port6\_WAN 也主動導回了,

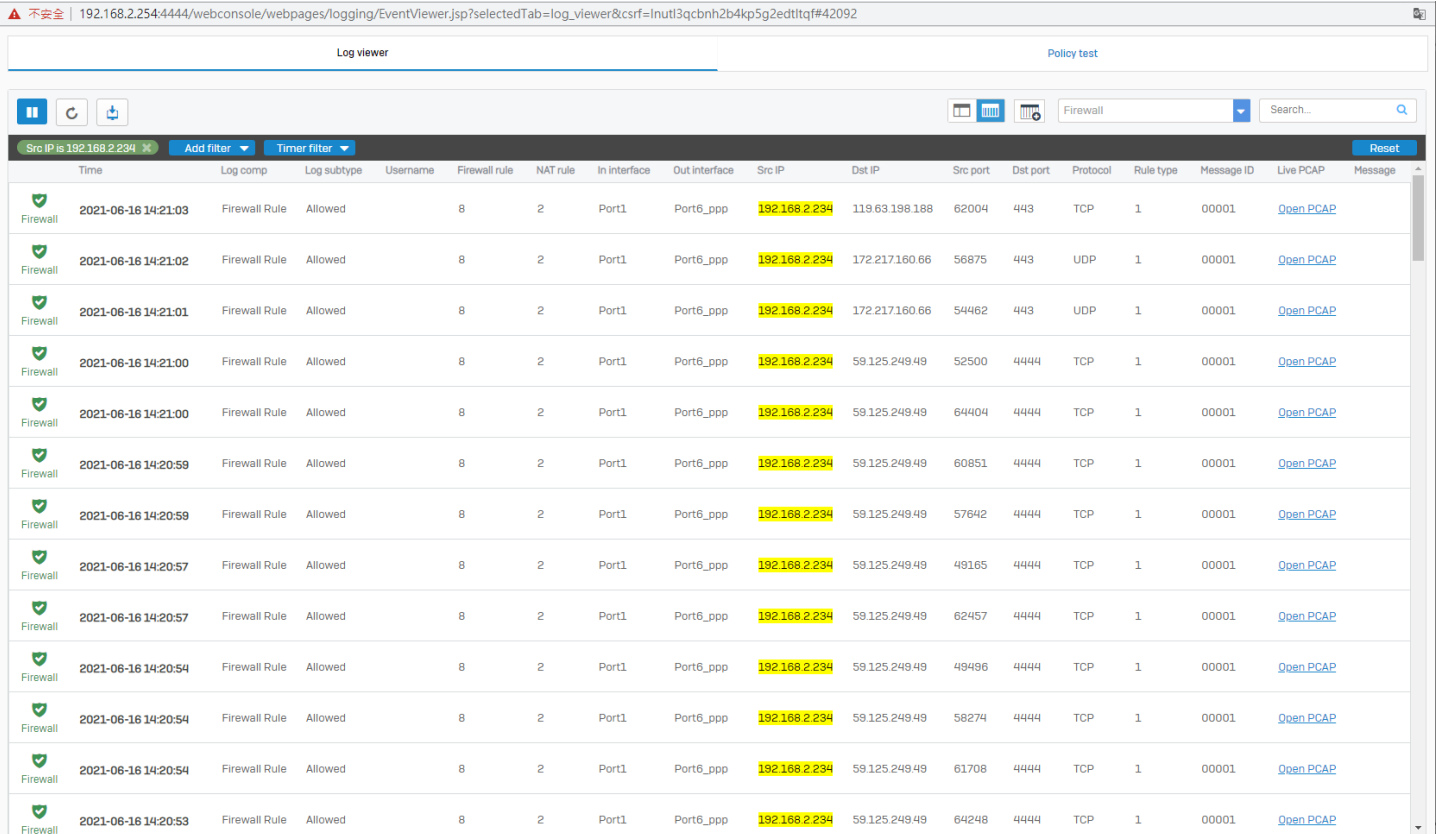

這邊總結一下該如何設定才會導向正確的 WAN port,

#### 注意事項:

1.基本上 LAN to WAN 相關的 NAT rule 用預設的 Default SNAT IPv4 即可。

2. SD-WAN policy route 的 Source networks 選用#Port1 一定是以最前方網孔的 WAN 優先, 譬如 WAN 有 Port2 跟 Port6,如果選#Port1 一定會以 Port2\_WAN 優先出去,即使 Primary gateway 選了 Port6 也是如 此,這點非常重要。

3.只有 Source networks 在選定 address IP(譬如 192.168.2.234/32), Primary gateway 跟 Backup gateway 的 優先功能才會發揮作用。

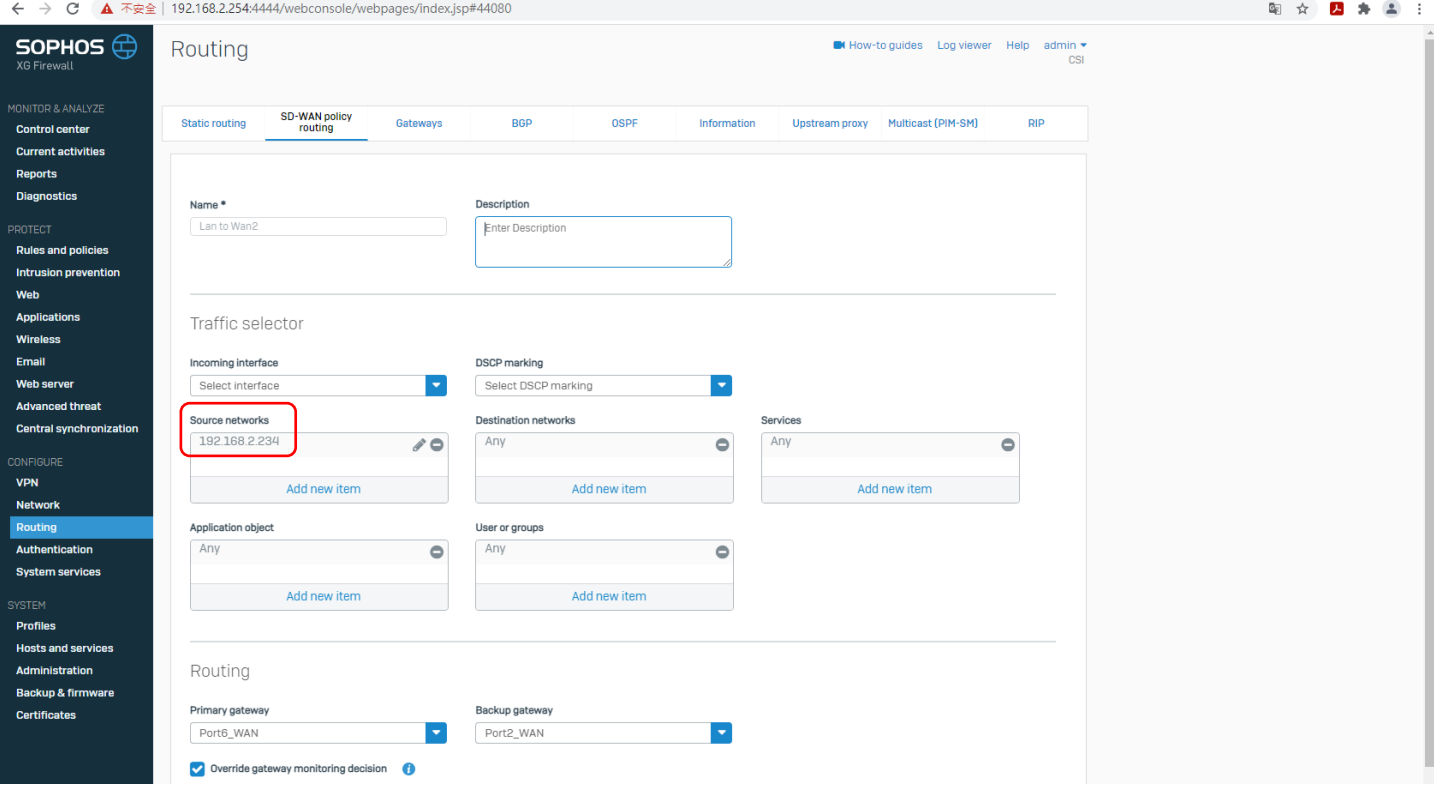

#### 發現 LAN to WAN to DMZ 的防火牆規則在 v18 不太確定怎麼設定,所以這邊先記錄一下,先放上 v17 是 怎樣設定的,

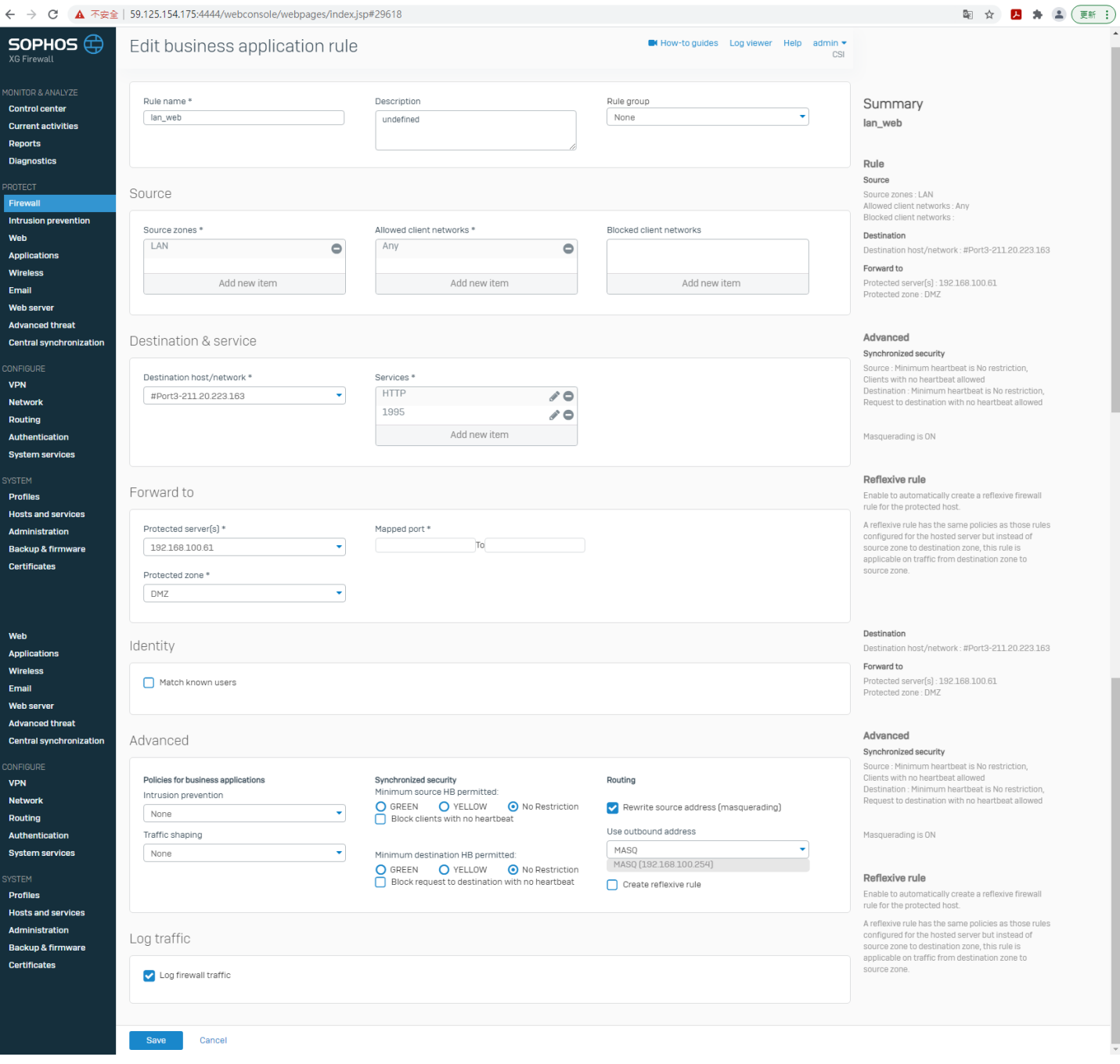

以上 v17 是那樣設定, v18 我是這樣設定,這一頁不確定的地方是 Destination zones 這欄位,因為 v17 沒有這一欄位,但按照 LAN to WAN 跟 WAN to DMZ 官方討論區有人分享的設定內容(網址: [https://community.sophos.com/sophos-xg-firewall/f/recommended-reads/121919/how-to-configure-firewall-](https://community.sophos.com/sophos-xg-firewall/f/recommended-reads/121919/how-to-configure-firewall-rule-and-nat-rule-on-sophos-xg-v18)

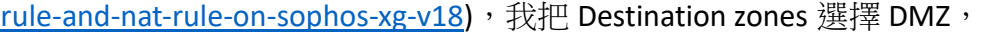

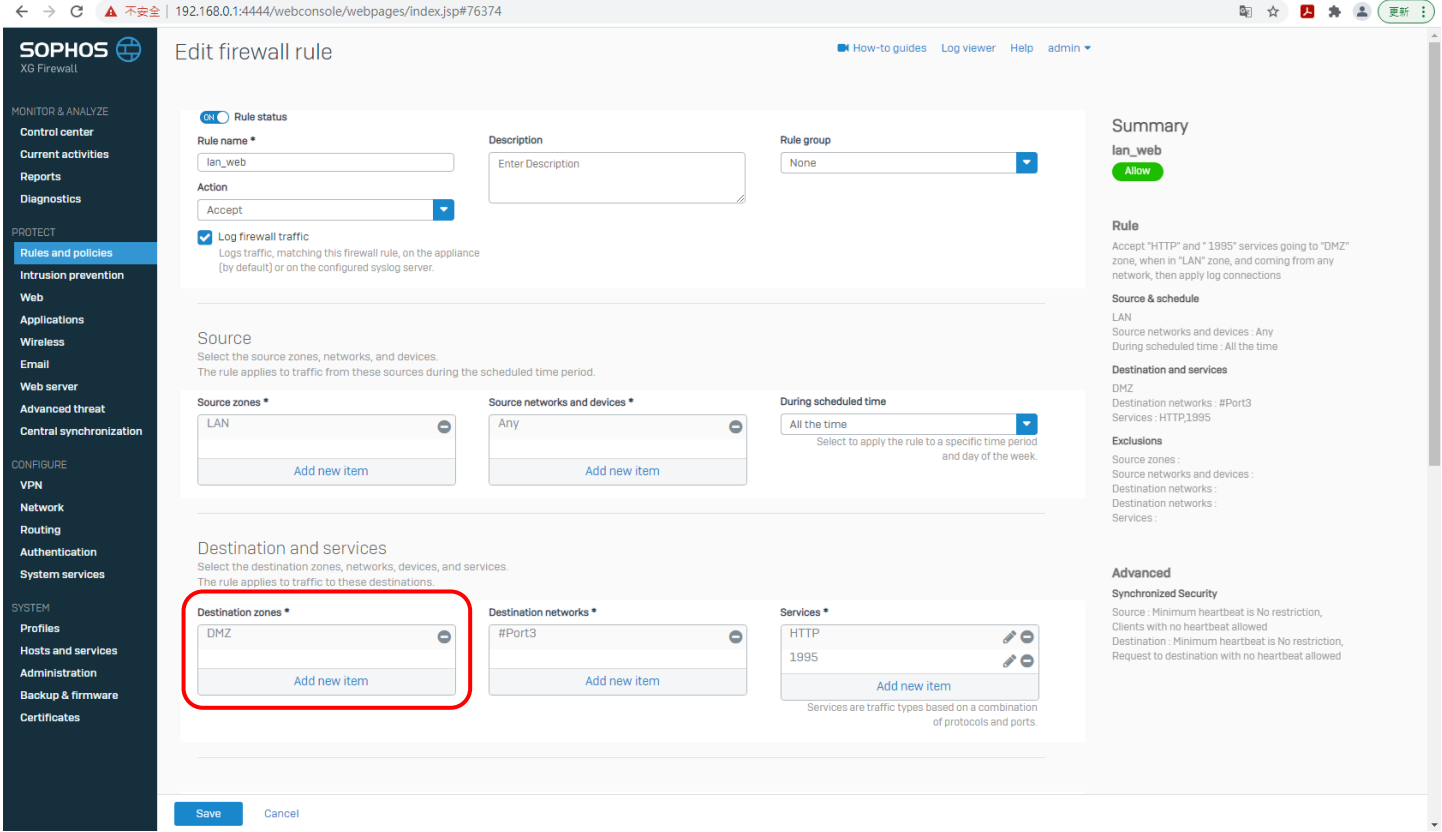

接下來是 NAT rule 這邊, 基本上 Original destination 選哪個 Inbound interface 就會選一樣的, 所以這邊 都是 Port3,另外比較特別的是 Translated source 選了 MASQ(一般都選 Original), Outbound interface 有 考慮要不要選 Port4(DMZ zone),可是官方討論區那人分享一句話"Outbound interface" is configured to Port1, the DNAT rule won't match inbound HTTPS traffic arriving Port2."大致是說如果 Outbound interface 只 選 Port1 的話,那 HTTPS 的流量就不能依靠 Port2 通過,所以這邊還是保持基本上的設定選 Any 了。

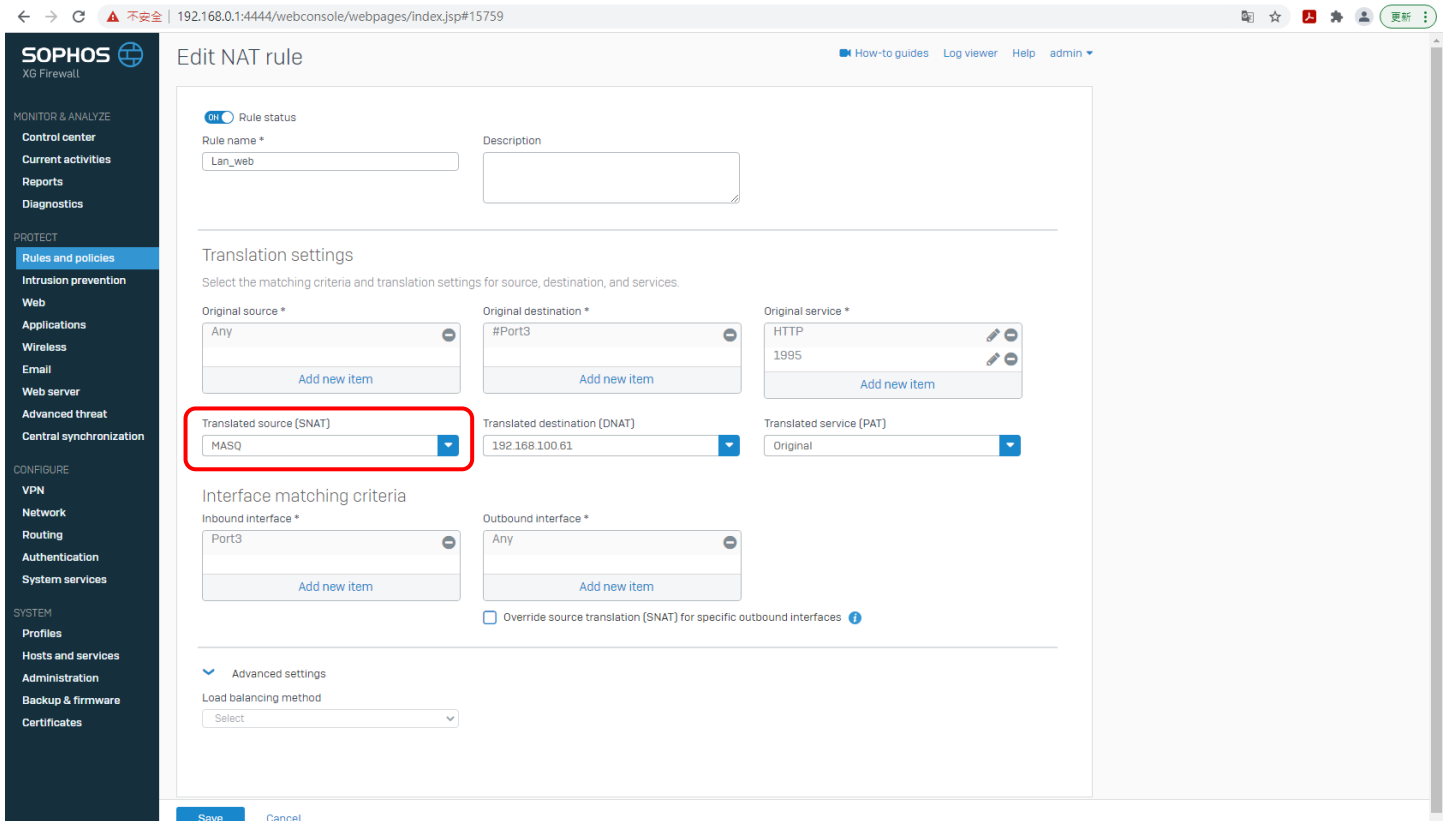

=================================2021.6.29 更新=====================================

LAN to WAN to LAN(or DMZ), 其實這是 SNAT 的概念(然後平常 WAN to LAN 的是 DNAT 概念), LAN to WAN 也是 SNAT 概念,

官方 SNAT(LAN to WAN to LAN(or DMZ))的設定內容,參考網址: [https://docs.sophos.com/nsg/sophos](https://docs.sophos.com/nsg/sophos-firewall/18.0/Help/en-us/webhelp/onlinehelp/nsg/sfos/learningContents/CreatingSNATRule.html)[firewall/18.0/Help/en-us/webhelp/onlinehelp/nsg/sfos/learningContents/CreatingSNATRule.html](https://docs.sophos.com/nsg/sophos-firewall/18.0/Help/en-us/webhelp/onlinehelp/nsg/sfos/learningContents/CreatingSNATRule.html), 不過最後 沒有使用這個設定,

最後用 v17.5.15 升到 v18.0.5 知道 LAN to WAN to LAN(or DMZ)的 SNAT 的設定方式,這邊用生命線的來 作範例,防火牆規則基本上沒有問題,

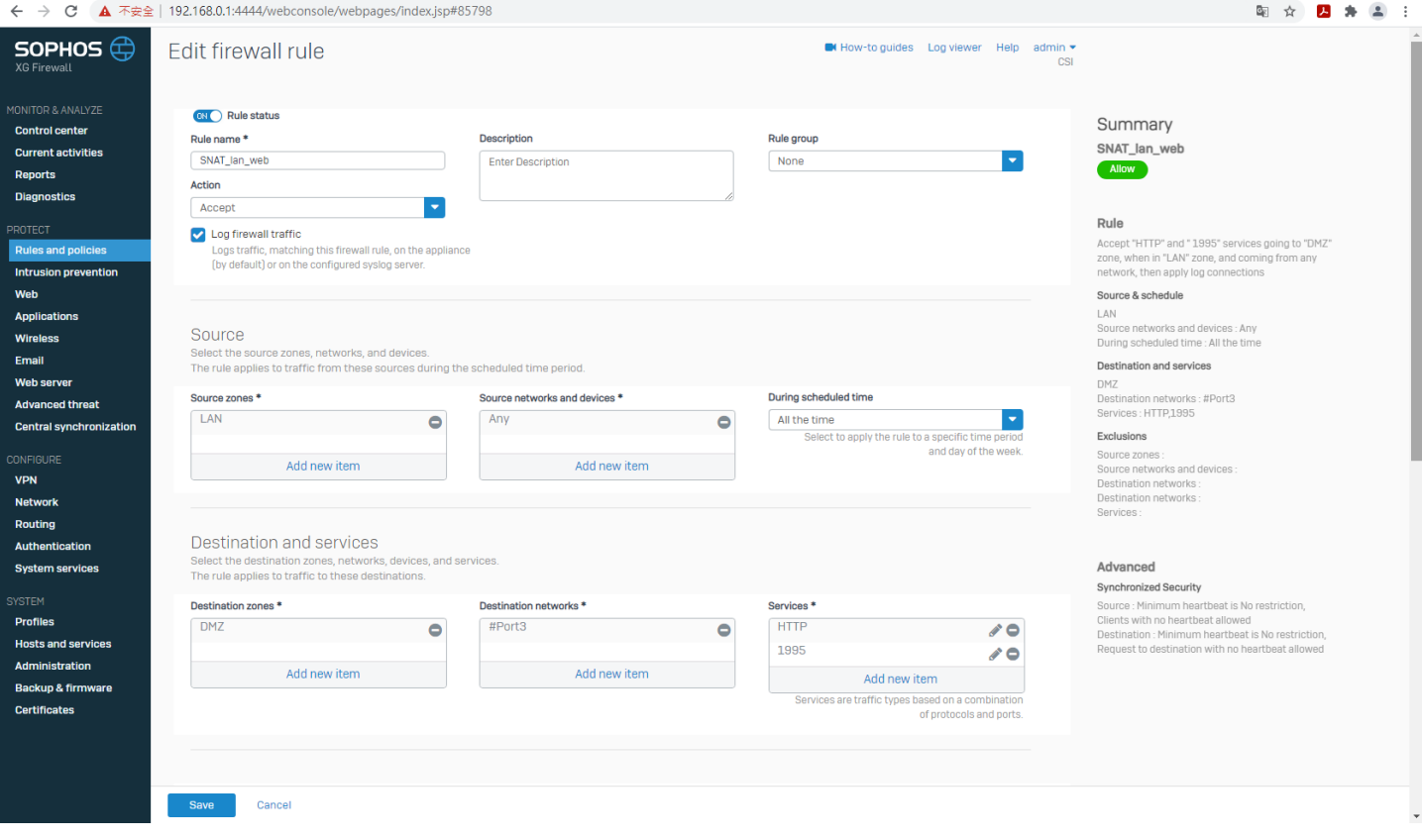

#### 重要的是 NAT 規則的設定, 重點有兩個地方: Inbound interface 要選 Port1(LAN), Translated source (SNAT)選 MASQ,基本上釐清了 SNAT(LAN to WAN to DMZ<or LAN>)的設定問題了。

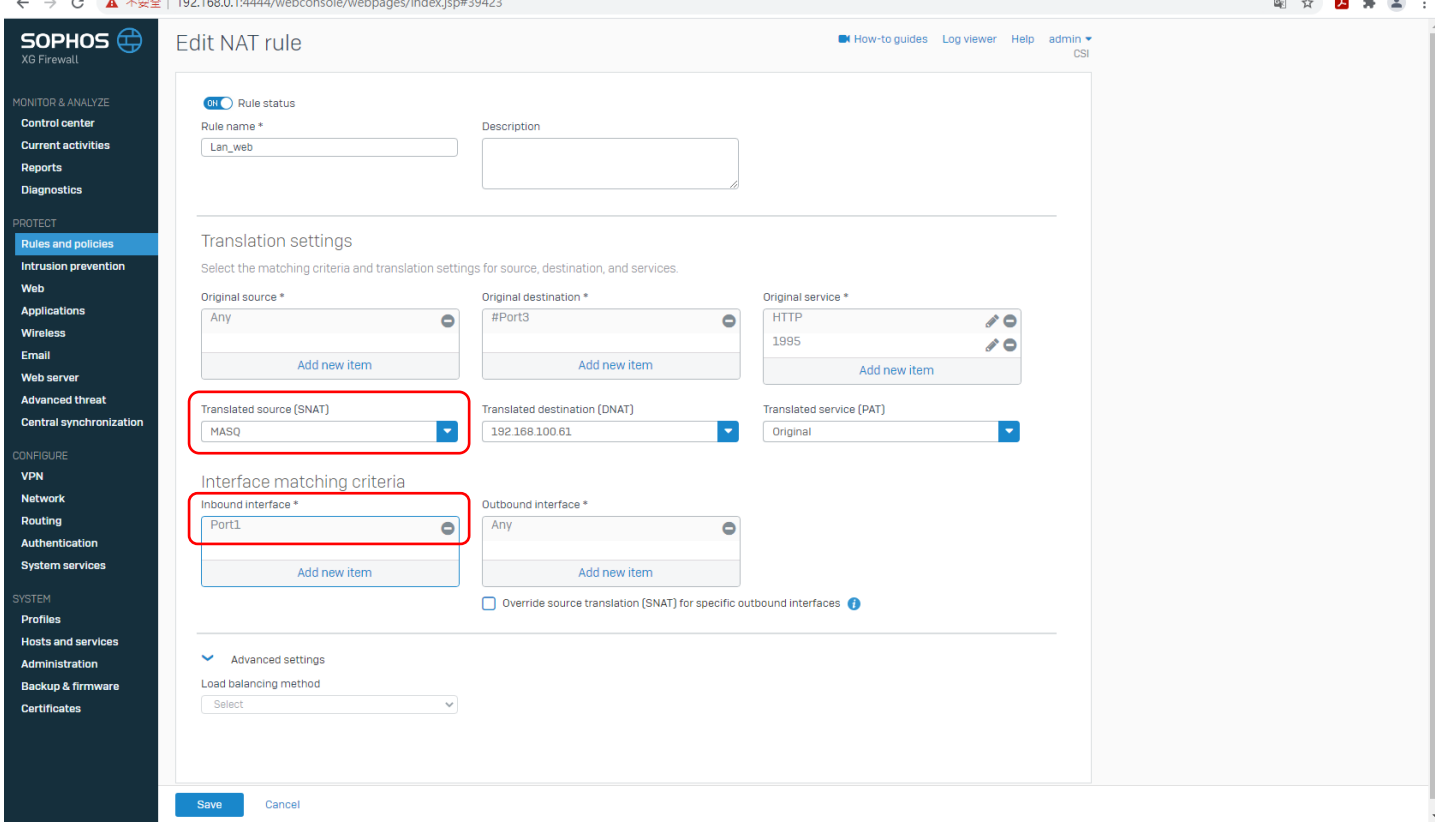